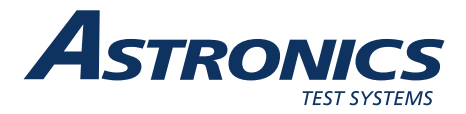

# **3164 VXI ARB Waveform Generator (VX405C-S-2272) User Manual**

**Publication No. 981002 Rev. A**

**Astronics Test Systems Inc.**

4 Goodyear, Irvine, CA 92618 Tel: (800) 722-2528, (949) 859-8999; Fax: (949) 859-7139

[atsinfo@astronics.com](mailto:atsinfo@astronics.com) [atssales@astronics.com](mailto:atssales@astronics.com) [atshelpdesk@astronics.com](mailto:atshelpdesk@astronics.com) [http://www.astronicstestsystems.com](http://www.astronicstestsystems.com/)

Copyright 2012 by Astronics Test Systems Inc. Printed in the United States of America. All rights reserved. This book or parts thereof may not be reproduced in any form without written permission of the publisher.

### **THANK YOU FOR PURCHASING THIS ASTRONICS TEST SYSTEMS PRODUCT**

For this product, or any other Astronics Test Systems product that incorporates software drivers, you may access our web site to verify and/or download the latest driver versions. The web address for driver downloads is:

<http://www.astronicstestsystems.com/support/downloads>

If you have any questions about software driver downloads or our privacy policy, please contact us at:

[atsinfo@astronics.com](mailto:atsinfo@astronics.com)

### **WARRANTY STATEMENT**

All Astronics Test Systems products are designed to exacting standards and manufactured in full compliance to our AS9100 Quality Management System processes.

This warranty does not apply to defects resulting from any modification(s) of any product or part without Astronics Test Systems express written consent, or misuse of any product or part. The warranty also does not apply to fuses, software, non-rechargeable batteries, damage from battery leakage, or problems arising from normal wear, such as mechanical relay life, or failure to follow instructions.

This warranty is in lieu of all other warranties, expressed or implied, including any implied warranty of merchantability or fitness for a particular use. The remedies provided herein are buyer's sole and exclusive remedies.

For the specific terms of your standard warranty, contact Customer Support. Please have the following information available to facilitate service.

- 1. Product serial number
- 2. Product model number
- 3. Your company and contact information

You may contact Customer Support by:

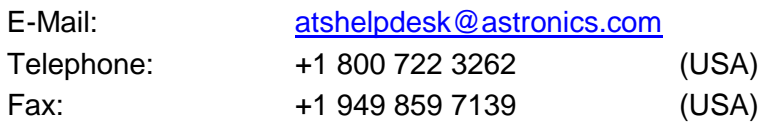

### **RETURN OF PRODUCT**

Authorization is required from Astronics Test Systems before you send us your product or subassembly for service or calibration. Call or contact Customer Support at 1-800-722-3262 or 1- 949-859-8999 or via fax at 1-949-859-7139. We can also be reached at: [atshelpdesk@astronics.com.](mailto:atshelpdesk@astronics.com)

If the original packing material is unavailable, ship the product or sub-assembly in an ESD shielding bag and use appropriate packing materials to surround and protect the product.

### **PROPRIETARY NOTICE**

This document and the technical data herein disclosed, are proprietary to Astronics Test Systems, and shall not, without express written permission of Astronics Test Systems, be used in whole or in part to solicit quotations from a competitive source or used for manufacture by anyone other than Astronics Test Systems. The information herein has been developed at private expense, and may only be used for operation and maintenance reference purposes or for purposes of engineering evaluation and incorporation into technical specifications and other documents which specify procurement of products from Astronics Test Systems.

### **TRADEMARKS AND SERVICE MARKS**

All trademarks and service marks used in this document are the property of their respective owners.

• Racal Instruments, Talon Instruments, Trig-Tek, ActivATE, Adapt-A-Switch, N-GEN, and PAWS are trademarks of Astronics Test Systems in the United States.

### **DISCLAIMER**

Buyer acknowledges and agrees that it is responsible for the operation of the goods purchased and should ensure that they are used properly and in accordance with this document and any other instructions provided by Seller. Astronics Test Systems products are not specifically designed, manufactured or intended to be used as parts, assemblies or components in planning, construction, maintenance or operation of a nuclear facility, or in life support or safety critical applications in which the failure of the Astronics Test Systems product could create a situation where personal injury or death could occur. Should Buyer purchase Astronics Test Systems product for such unintended application, Buyer shall indemnify and hold Astronics Test Systems, its officers, employees, subsidiaries, affiliates and distributors harmless against all claims arising out of a claim for personal injury or death associated with such unintended use.

# **FOR YOUR SAFETY**

Before undertaking any troubleshooting, maintenance or exploratory procedure, read carefully the **WARNINGS** and **CAUTION** notices.

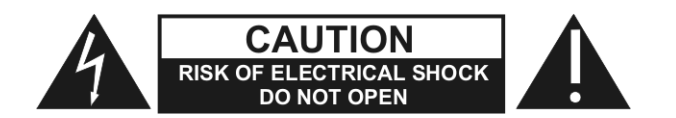

This equipment contains voltage hazardous to human life and safety, and is capable of inflicting personal injury.

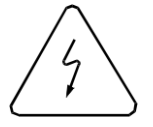

If this instrument is to be powered from the AC line (mains) through an autotransformer, ensure the common connector is connected to the neutral (earth pole) of the power supply.

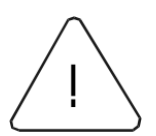

Before operating the unit, ensure the conductor (green wire) is connected to the ground (earth) conductor of the power outlet. Do not use a two-conductor extension cord or a three-prong/two-prong adapter. This will defeat the protective feature of the third conductor in the power cord.

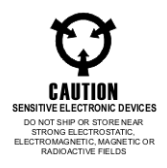

Maintenance and calibration procedures sometimes call for operation of the unit with power applied and protective covers removed. Read the procedures and heed warnings to avoid "live" circuit points.

Before operating this instrument:

- 1. Ensure the proper fuse is in place for the power source to operate.
- 2. Ensure all other devices connected to or in proximity to this instrument are properly grounded or connected to the protective third-wire earth ground.

If the instrument:

- fails to operate satisfactorily
- shows visible damage
- has been stored under unfavorable conditions
	- has sustained stress

Do not operate until performance is checked by qualified personnel.

# **Table of Contents**

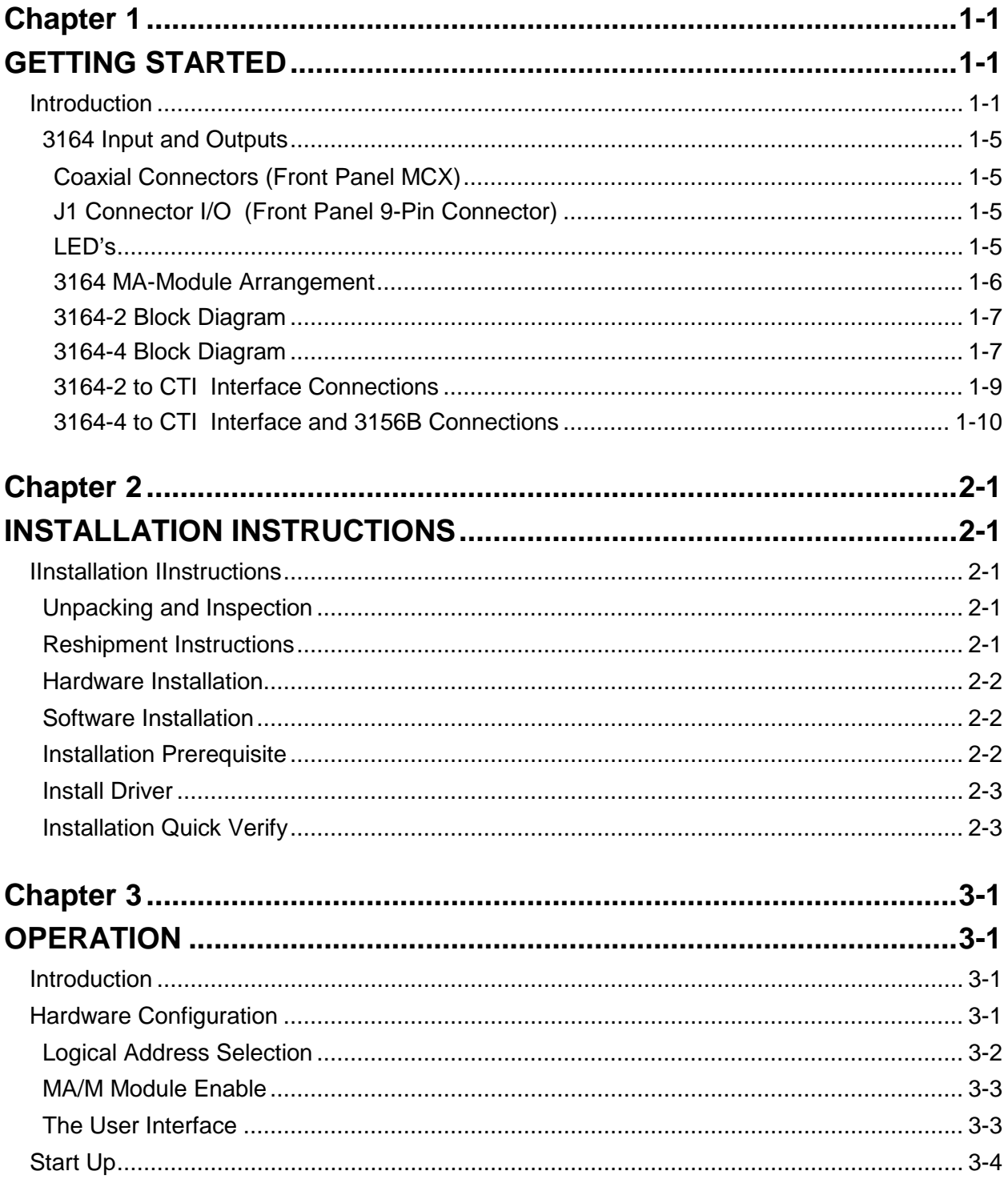

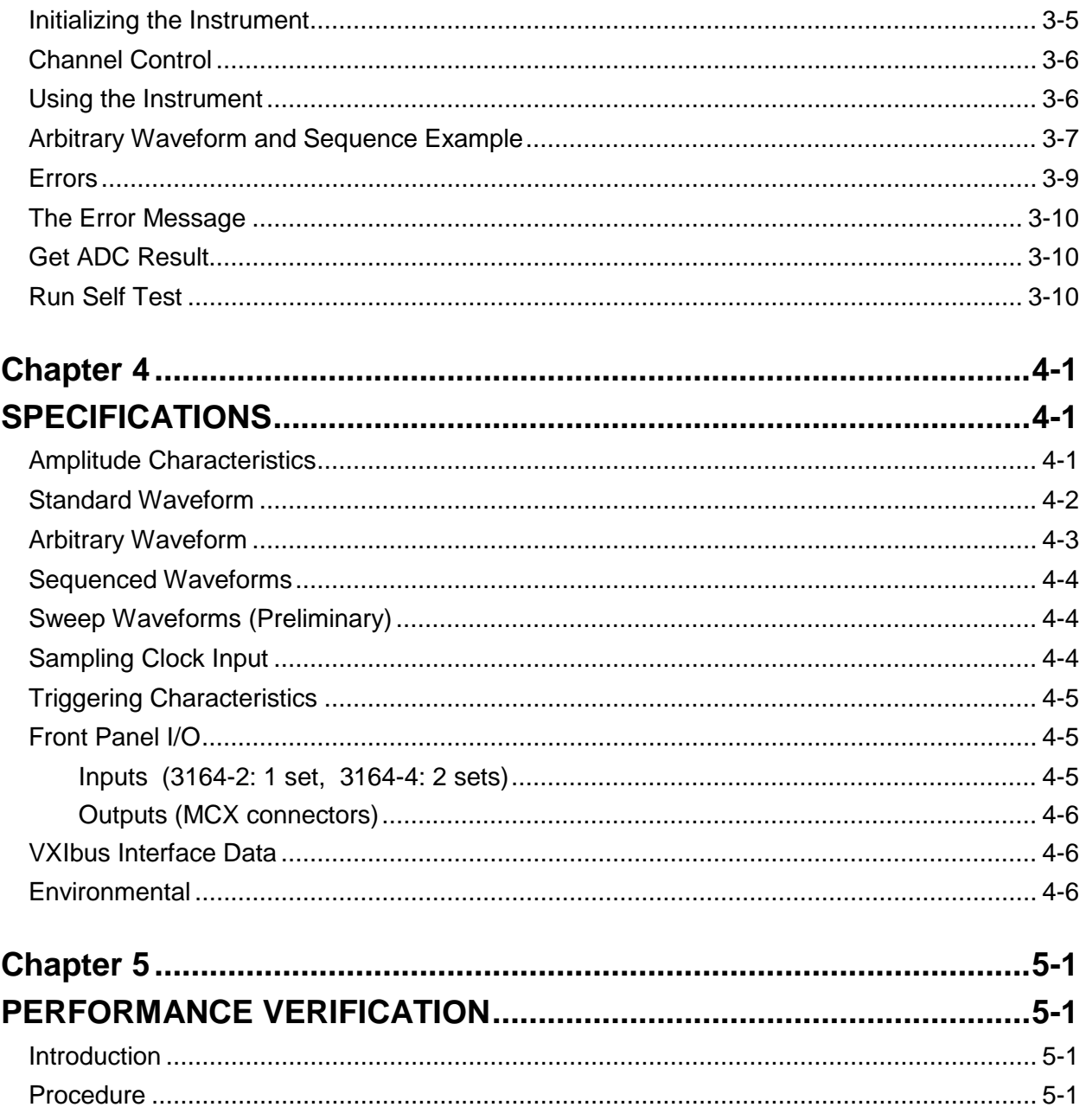

# **List of Figures**

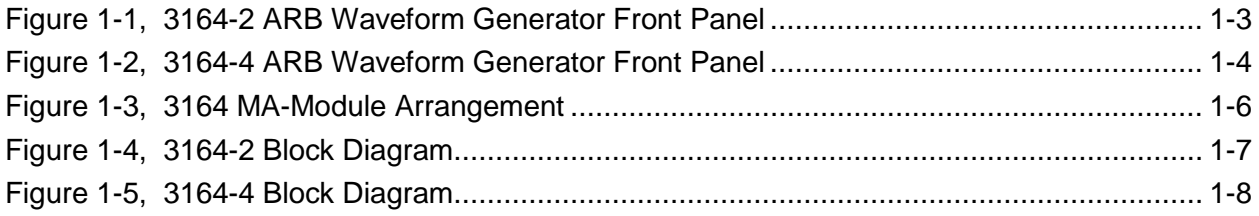

# **List of Tables**

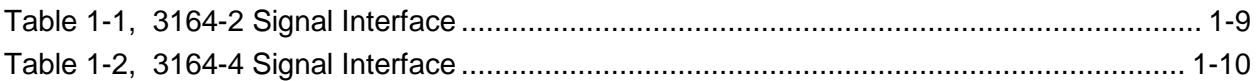

# **DOCUMENT CHANGE HISTORY**

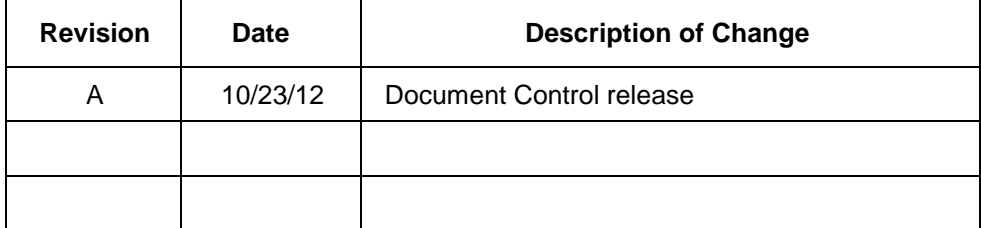

This page was left intentionally blank.

# **Chapter 1 GETTING STARTED**

<span id="page-10-2"></span><span id="page-10-1"></span><span id="page-10-0"></span>**Introduction** The 3164-2 and 3164-4 are single-slot VXI module variants of four and two channel 14-bit Arbitrary Waveform Generators (AWG), respectively. For clarity in the following sections we shall refer to the 3164-2 and 3164-4 as the 3164 when referring to both models. An IVI-COM driver and Soft Front Panel (SFP) are supplied on installation media for use with the 3164.

> *Note: Some of the screens and menus in the included software may display the model number "S2272" instead of "3164." There is no issue with this as the software functions the same for the 3164 except you may see the S2272 number.*

> The 3164's maximum sample rate is 125 MS/s. All waveforms are output from data either previously loaded into waveform memory or loaded during operation. All outputs can operate independently or in locked mode. See **Figure 1-1** for a view of the 3164 front panel.

> Standard waveforms such as Sine, Square, Triangle, Ramp and Pulse are calculated and loaded into waveform memory automatically based on their specified parameters. Pseudo-random Noise (white, quasi-Gaussian or pink) or a DC level can be generated for a defined or pseudo-random period using only one waveform memory word. AM modulation input is available via the front panel. Also,  $Sinc(Sin(x)/x)$ Gaussian Pulse and Exponential Pulse waveforms are available.

> A large 2-page waveform memory (512K samples/page) is provided so that multiple waveforms can be loaded into memory for fast test execution. One page can be output while the second page is being reloaded with fresh data allowing for real-time operation.

> Powerful sequencing allows waveform segments to be looped and output in any order. There are provisions for jumping to different sequences based on a trigger input (with or without return). A sync bit can be placed anywhere in the waveform. Similarly, at any point during the output of a waveform, an alternate waveform can be inserted or used to replace the waveform being output for a defined number of samples.

The modular design of the 3164 utilizes powerful amplifier modules for the AWG output, making available both high frequency and high power capability.

The 3164 contains both MA1710 Amplifier/Attenuator and MA1801AS066 ARB modules. The MA1710 Amplifier/Attenuator output stage has eight fixed software-controlled voltage ranges. The outputs of the MA1801AS066 are connected to the inputs of the MA1710 with its output available as the MAIN OUT A or B (OA or OB), through software-controlled connect/disconnect relays. The desired output of the 3164 is controlled by the driver software that automatically programs the MA1801AS066, selects the appropriate Amplifier/Attenuator range/offset and applies a calibration correction factor to get the desired output signal.

The calibration correction factor is derived through a built-in software calibration procedure. The calibration correction factor is stored in nonvolatile EEPROM that is part of the MA1710. Following the calibration procedure, the computed calibration correction factors are stored in this EEPROM and are retrieved and utilized on every subsequent programmed 3164 operation.

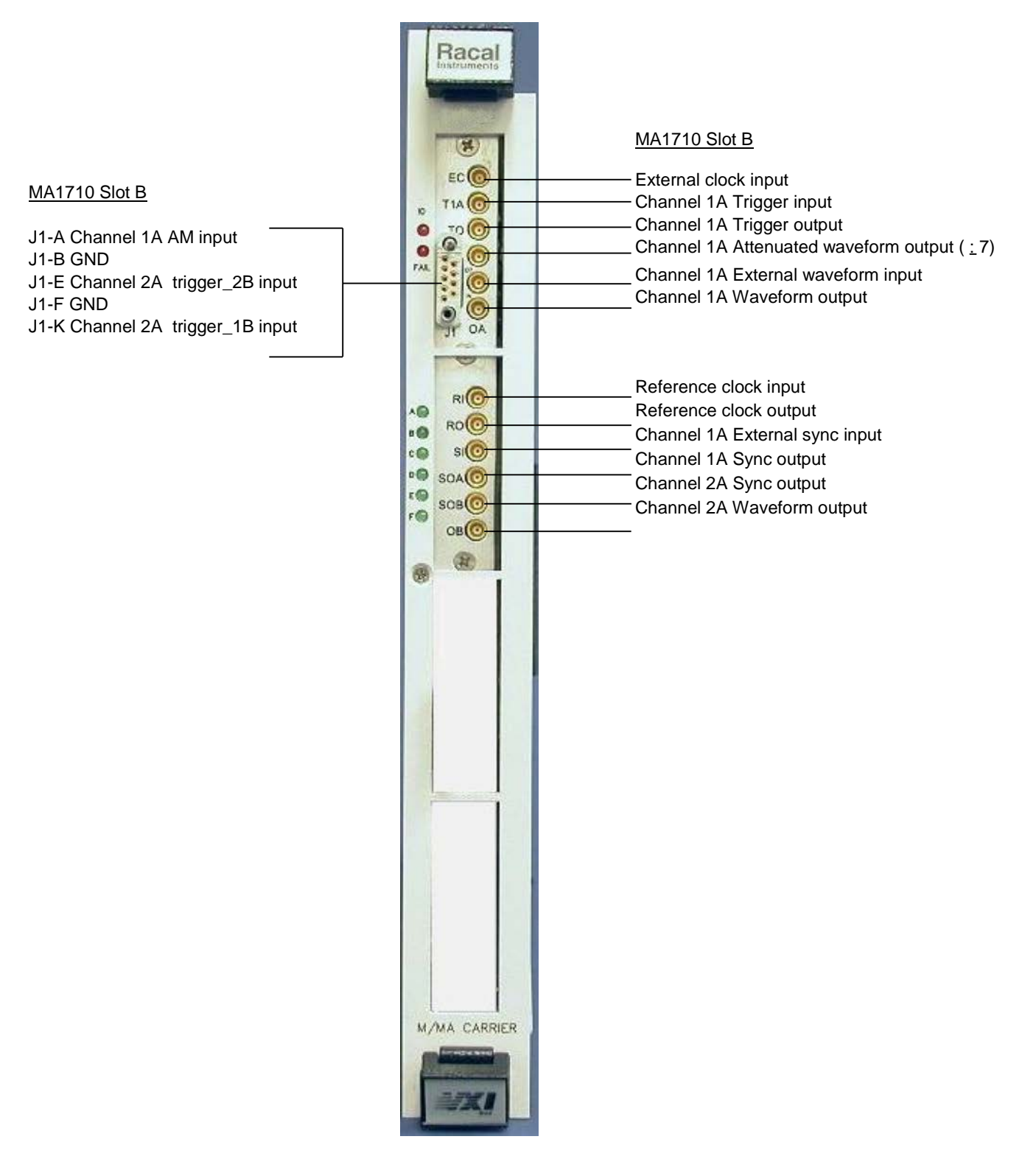

<span id="page-12-0"></span>**Figure 1-1, 3164-2 ARB Waveform Generator Front Panel**

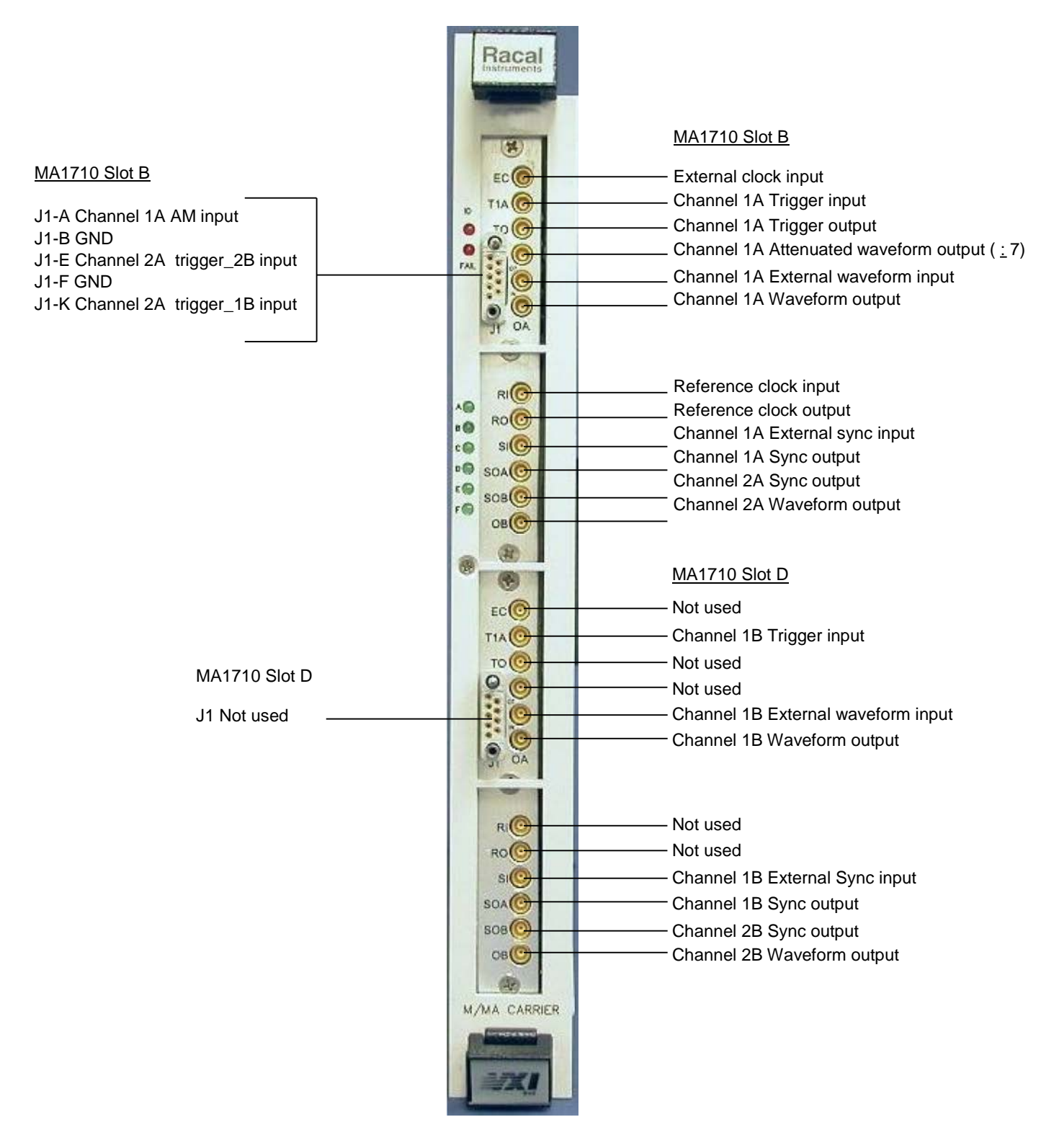

<span id="page-13-0"></span>**Figure 1-2, 3164-4 ARB Waveform Generator Front Panel**

<span id="page-14-2"></span><span id="page-14-1"></span><span id="page-14-0"></span>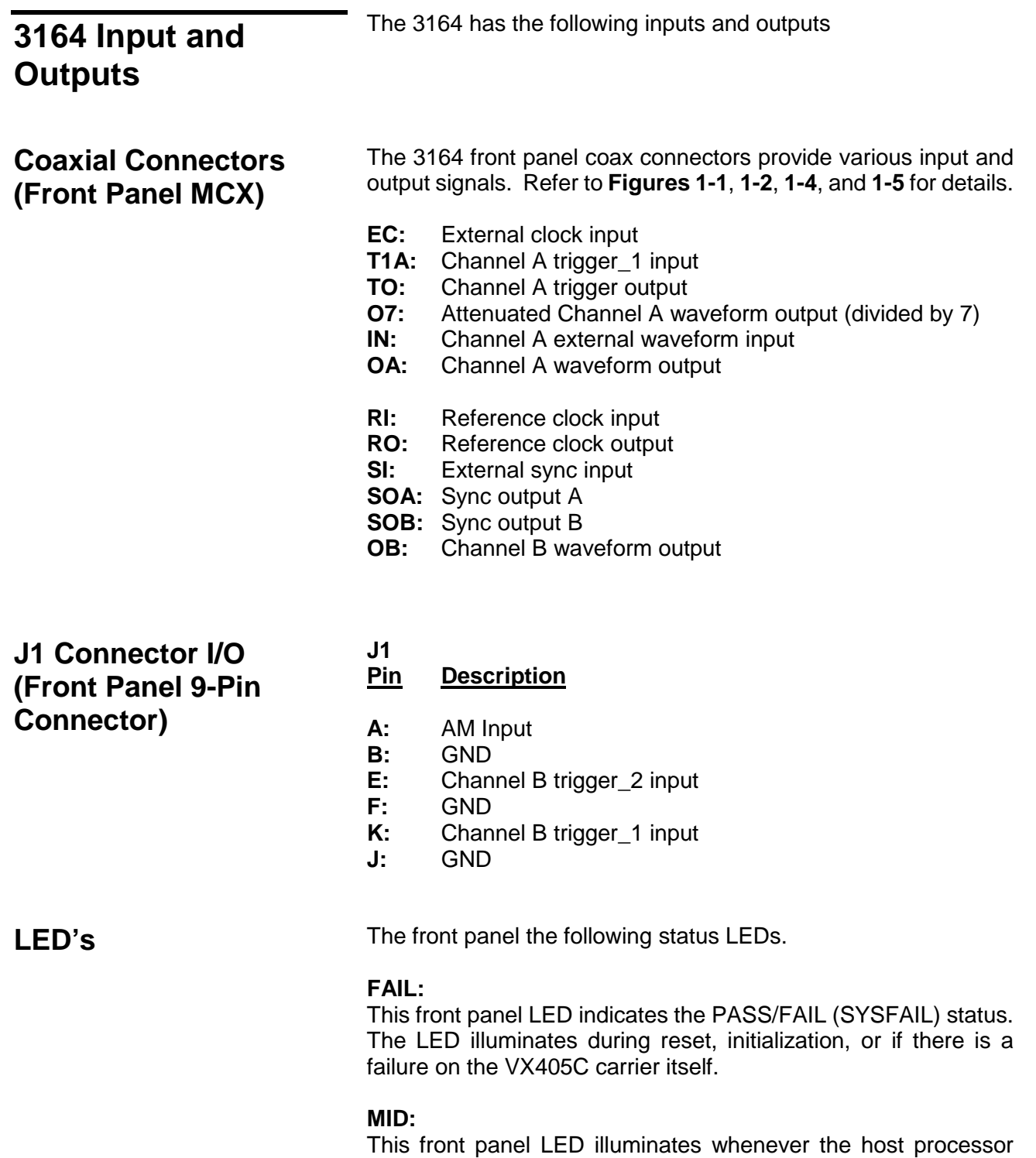

<span id="page-14-3"></span>applies the MODID signal to the slot the module is occupying.

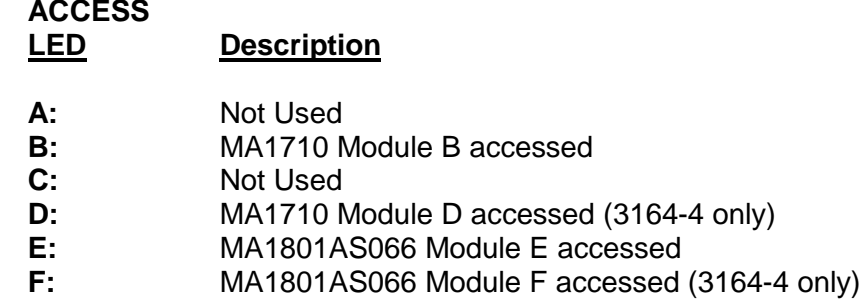

### <span id="page-15-0"></span>**3164 MA-Module Arrangement**

The modular design of the 3164 utilizes MA1801AS066 ARB and MA1710 Amplifier MA-Modules installed into the VX405C Carrier. The figure below details how the MA-Modules arranged in the VX405C Carrier.

<span id="page-15-1"></span>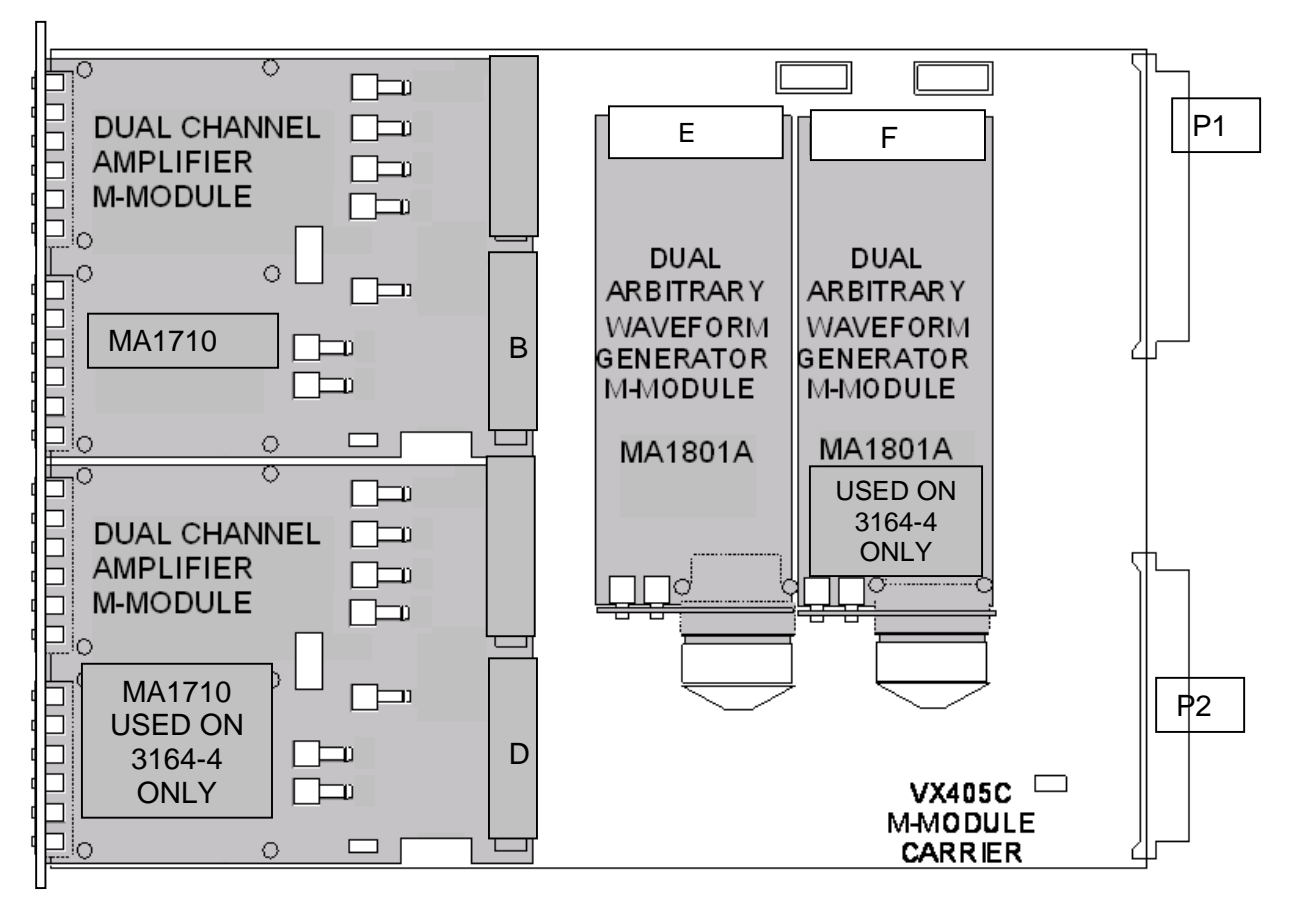

**Figure 1-3, 3164 MA-Module Arrangement**

<span id="page-16-0"></span>**3164-2 Block Diagram** Refer to the block diagram (**Figure 1-4**) detailing both the 3164- 2 internal wiring/configuration and the external connections to the user CTI Interface. The block depicting the "GUI Channel" is included to indicate the Soft Front Panel (SFP) channel references (1A or 2A) from the pop-down menu found on the SFP.

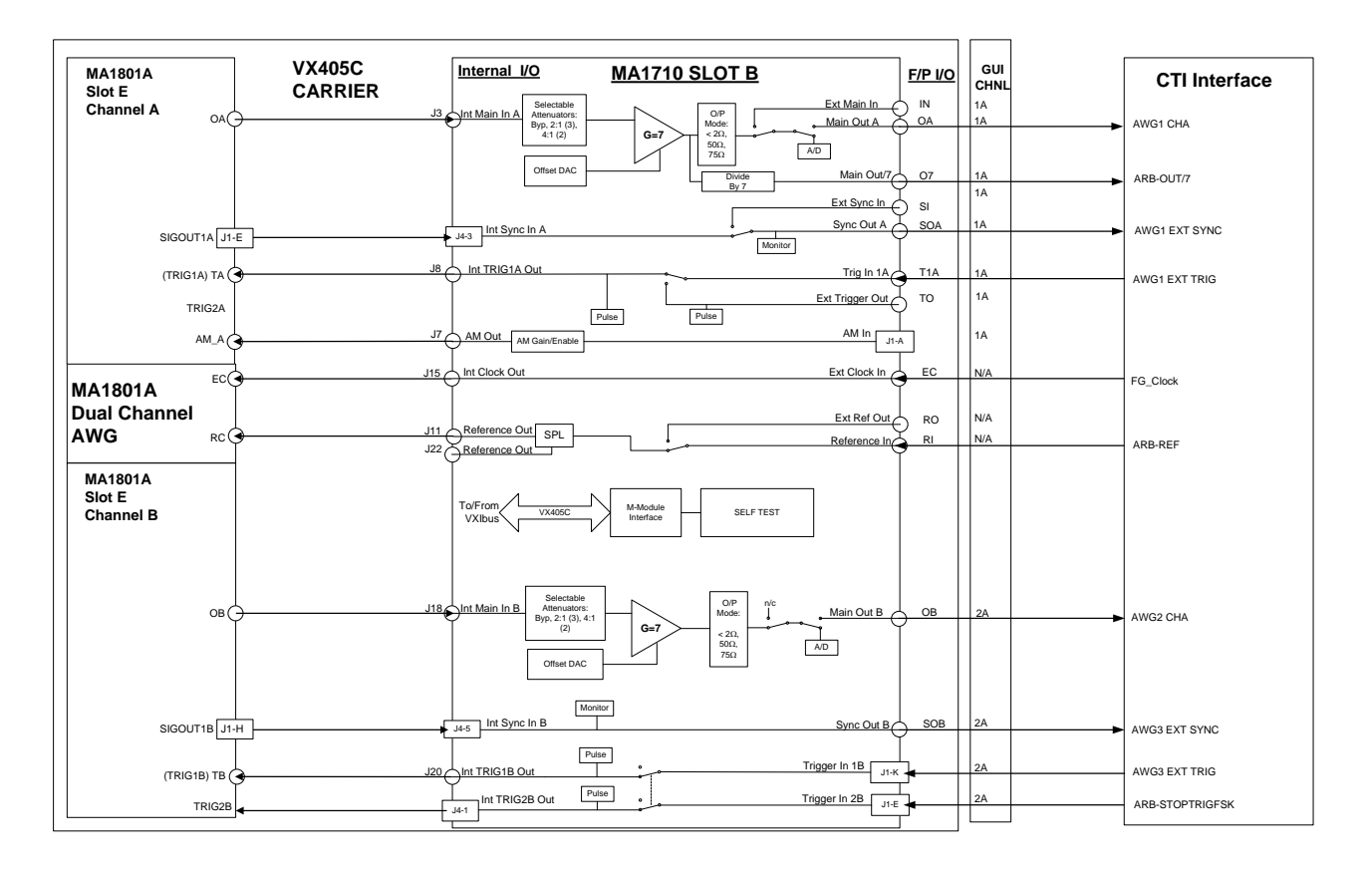

**Figure 1-4, 3164-2 Block Diagram**

<span id="page-16-2"></span><span id="page-16-1"></span>**3164-4 Block Diagram** Refer to the block diagram (**Figure 1-5**) detailing both the 3164- 4 internal wiring/configuration and the external connections to the CTI Interface. The block depicting the "GUI Channel" is included to indicate the Soft Front Panel (SFP) channel references (1A, 2A, 1B or 2B) from the pop-down menu found on the SFP.

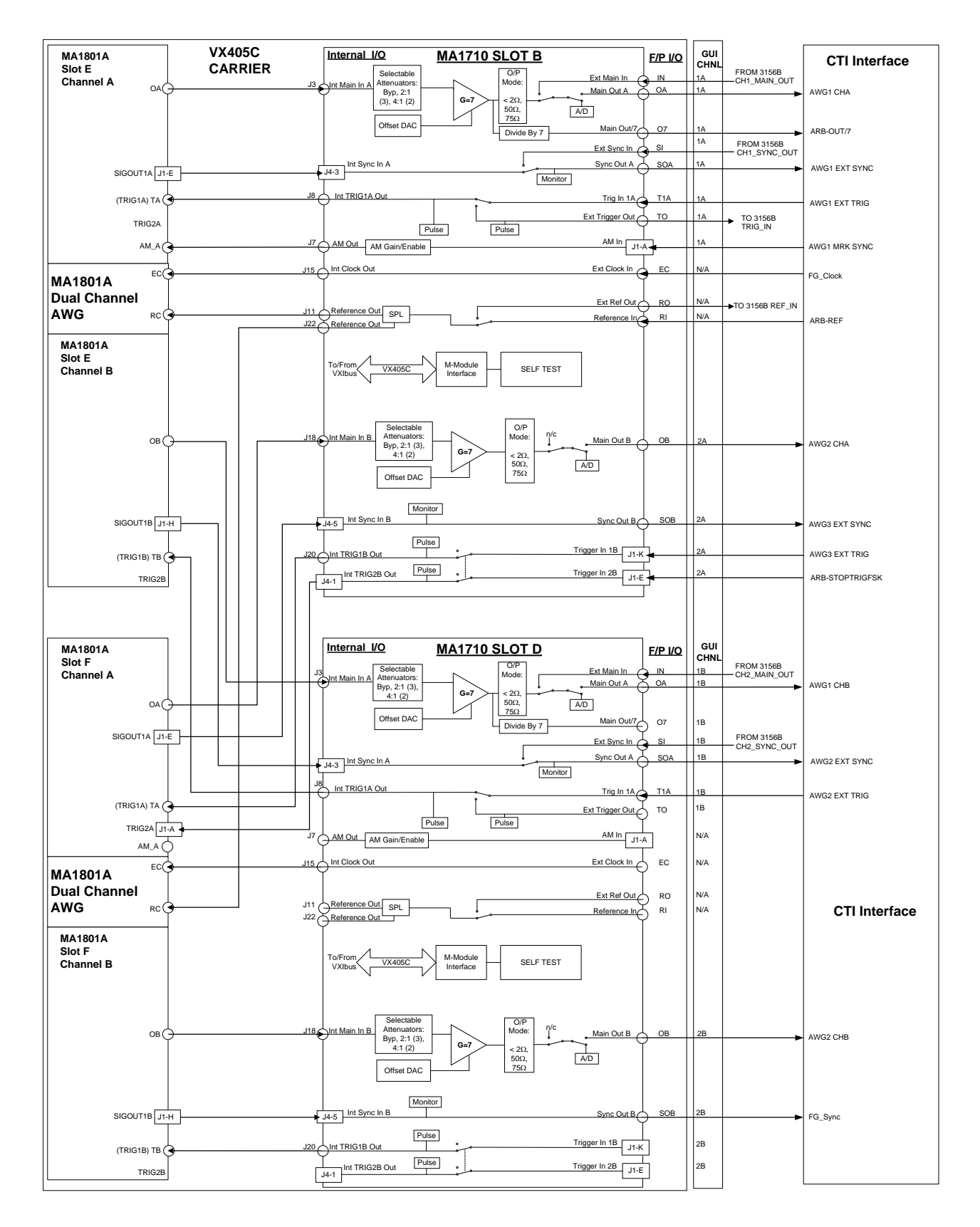

<span id="page-17-0"></span>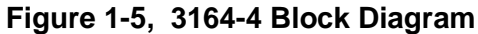

### <span id="page-18-1"></span><span id="page-18-0"></span>**3164-2 to CTI Interface Connections**

The connectivity between the 3164-2 and the user CTI Interface is detailed below. The Soft Front Panel channel selection that controls to the signal path is provided in **Table 1-1**.

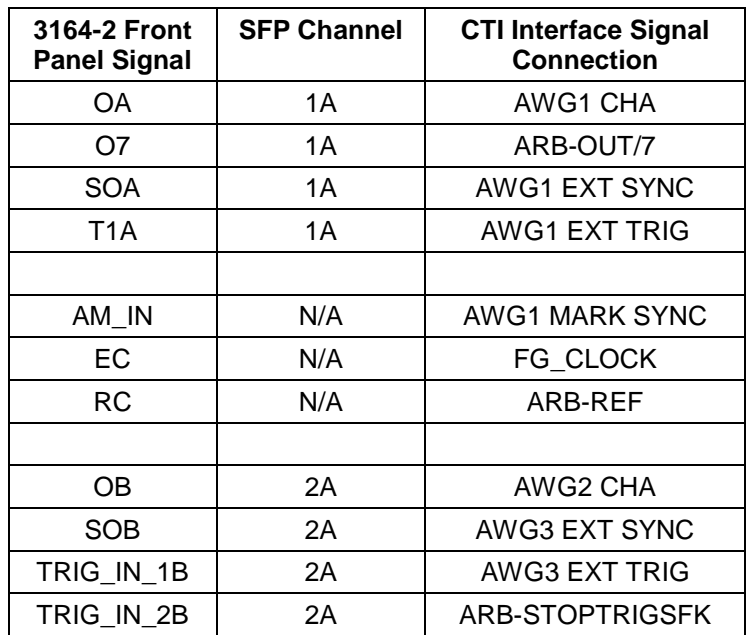

### **Table 1-1, 3164-2 Signal Interface**

# <span id="page-19-0"></span>**3164-4 to CTI Interface and 3156B Connections**

The connectivity between the 3164-4 and the user CTI and 3156B user interfaces are detailed below. The Soft Front Panel channel selection that controls to the signal path is provided in **Table 1-2**.

<span id="page-19-1"></span>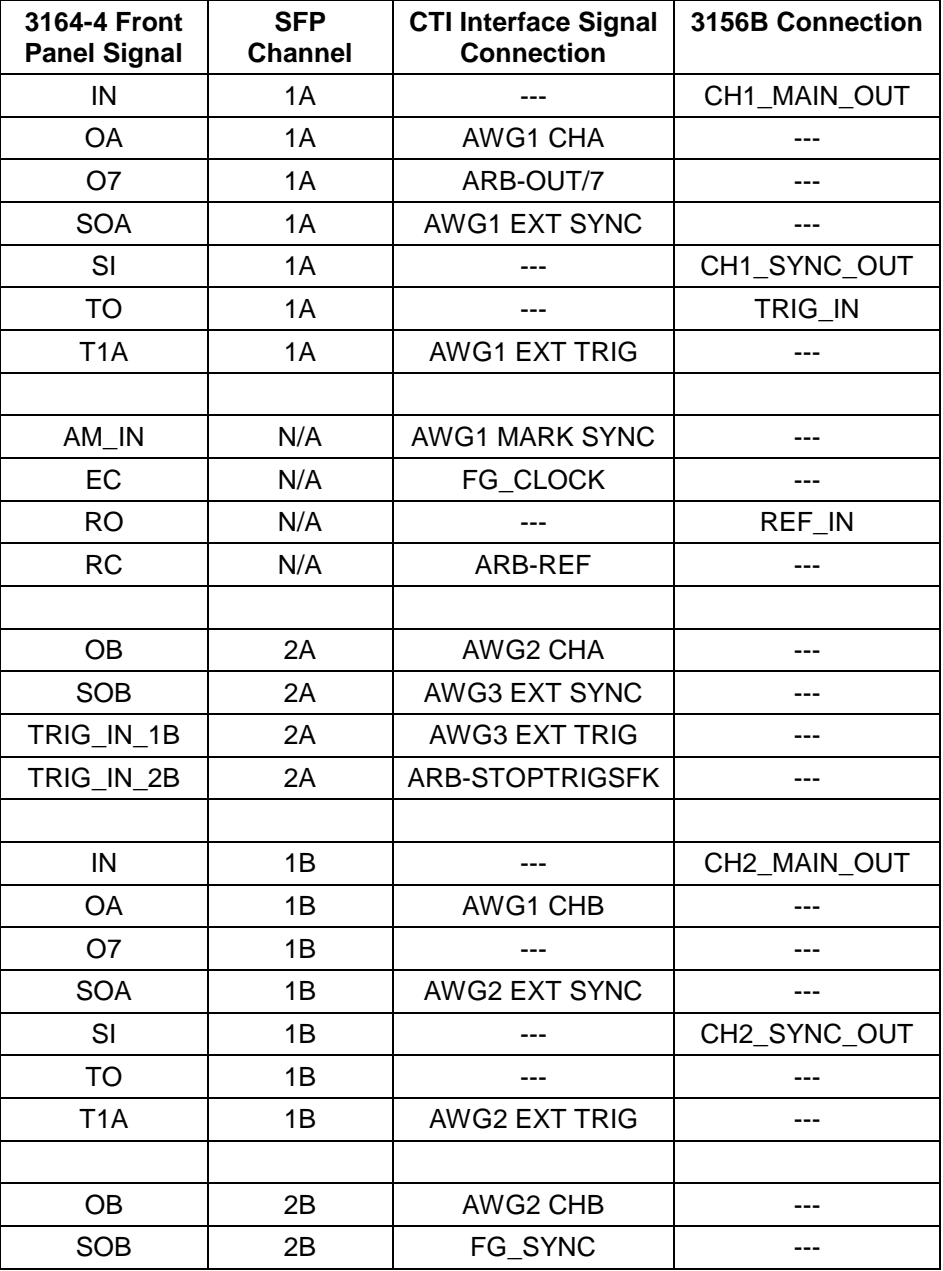

#### **Table 1-2, 3164-4 Signal Interface**

# **Chapter 2 INSTALLATION INSTRUCTIONS**

## <span id="page-20-2"></span><span id="page-20-1"></span><span id="page-20-0"></span>**Installation Instructions**

# <span id="page-20-3"></span>**Unpacking and Inspection**

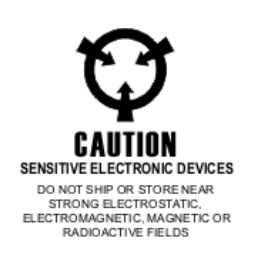

- 1. Remove the 3164 module and inspect it for damage. If any damage is apparent, inform the carrier immediately. Retain shipping carton and packing material for the carrier's inspection.
- 2. Verify that the pieces in the package you received contain the correct module option and the Users Manual. Notify our Customer Service department. if the module appears damaged in any way. Do not attempt to install a damaged module into a VXI chassis.
- 3. The 3164 module is shipped in an anti-static bag to prevent electrostatic damage to the module. Do not remove the module from the anti-static bag unless it is in a staticcontrolled area.

## <span id="page-20-4"></span>**Reshipment Instructions**

- 1. Use the original packing material when returning the module to Astronics Test Systems for servicing. The original shipping carton and the instrument's plastic foam will provide the necessary support for safe reshipment.
- 2. If the original packing material is unavailable, wrap the unit in an ESD Shielding bag and use plastic spray foam to surround and protect the instrument.
- 3. Reship in either the original or a new shipping carton.

<span id="page-21-2"></span><span id="page-21-1"></span><span id="page-21-0"></span>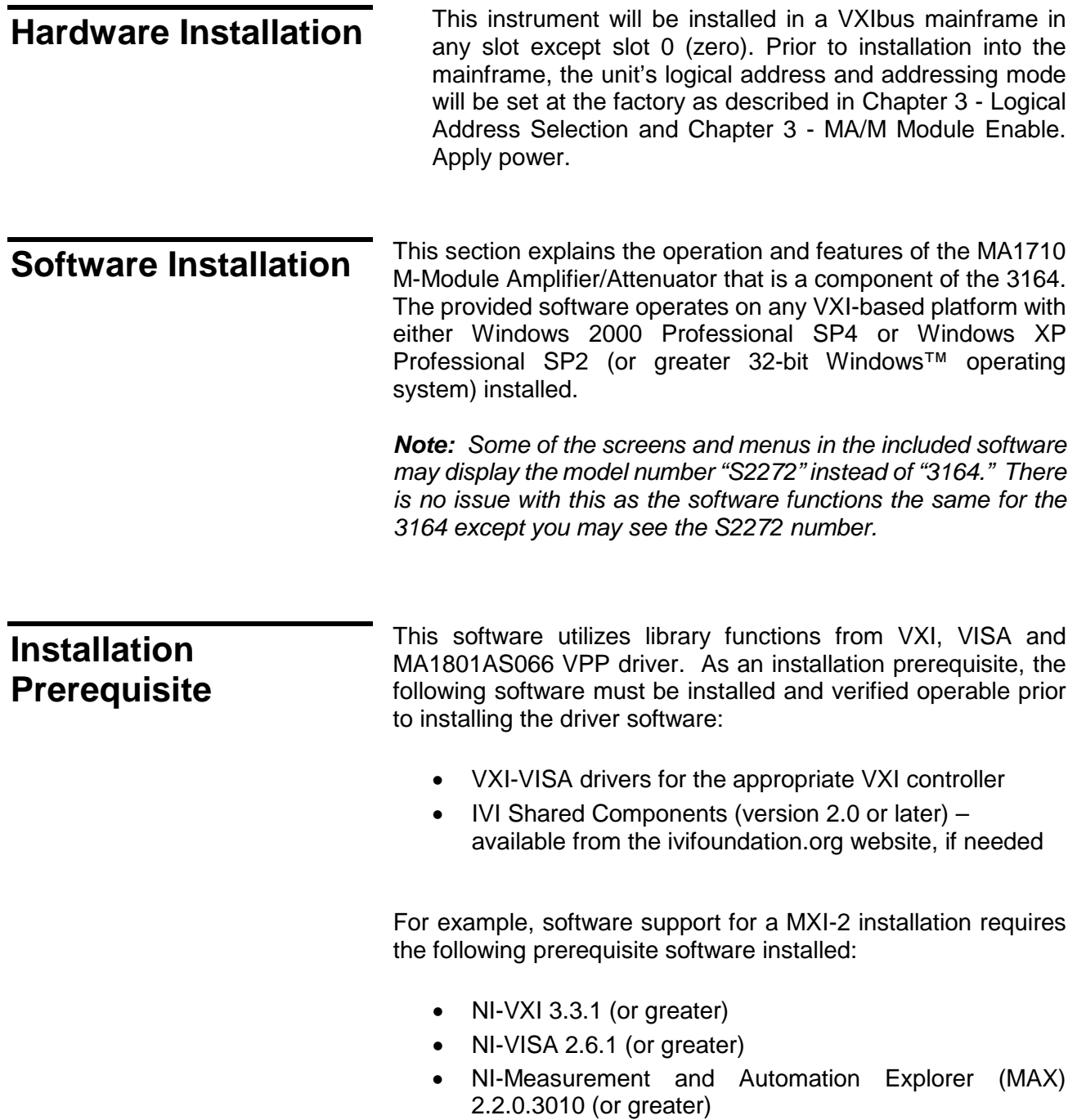

<span id="page-22-1"></span><span id="page-22-0"></span>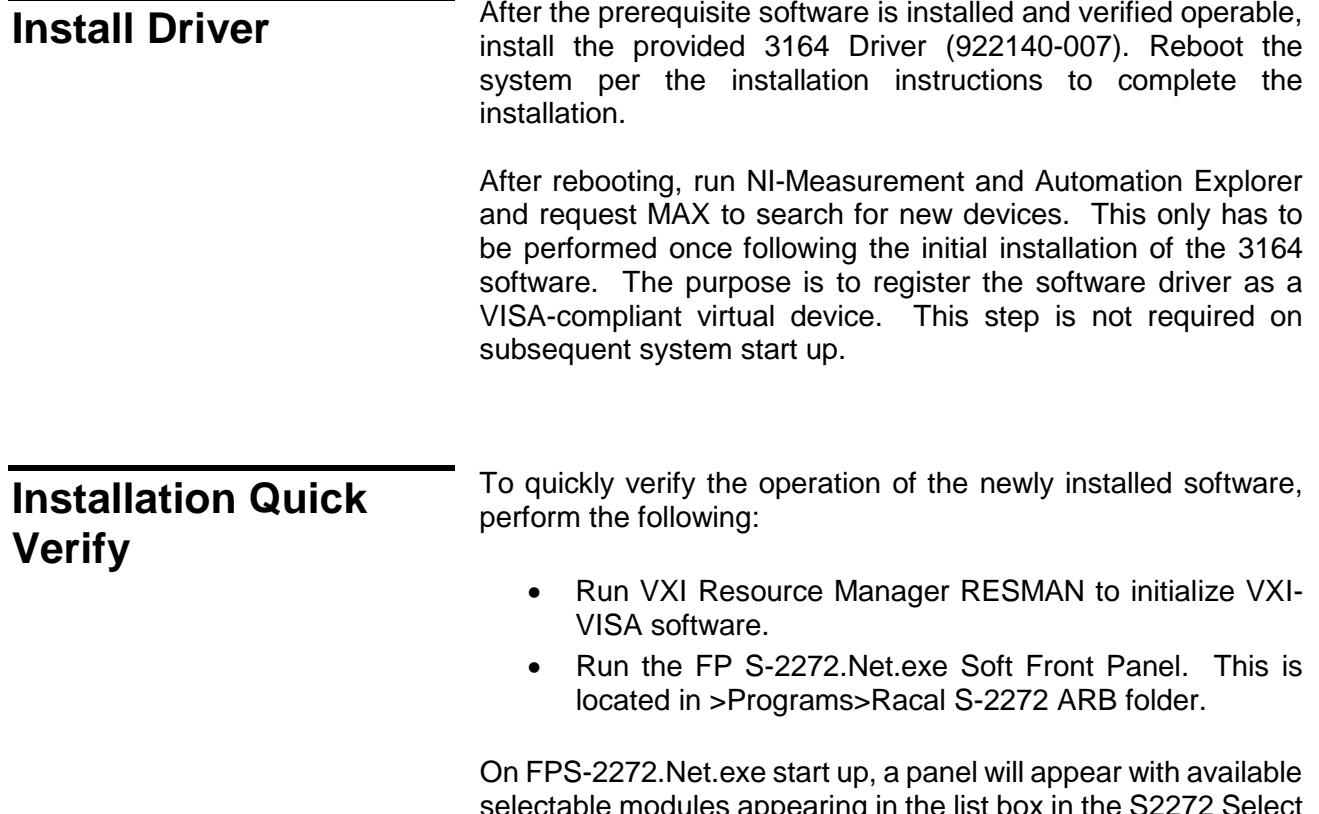

selectable modules appearing in the list box in the S2272 Select panel. Select the 3164 you wish to use.

This page was left intentionally blank.

# **Chapter 3 OPERATION**

<span id="page-24-2"></span><span id="page-24-1"></span><span id="page-24-0"></span>**Introduction** This section provides the Operator information needed to operate the 3164 in a VXI system. The unit resides in a VXI chassis and is subject to restrictions and benefits of that environment.

## <span id="page-24-3"></span>**Hardware Configuration**

**CAUTION**

**All hardware configurations must be done only while the power to the module is OFF.**

## <span id="page-25-0"></span>**Logical Address Selection**

There are two 8 position switches located inside the module cover. Switch number one is for the Logic Address Selection. It is set for the module by selecting the starting logical address and the desired sequencing (sequential or multiple of 8) of addressing using the toggle switches provided on the carrier. The following is an example of the two eight position switches used:

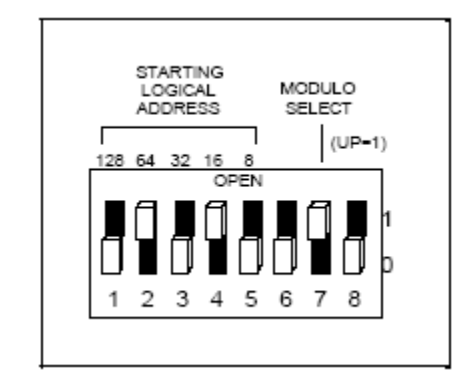

For Logical Address Selection, the following switch settings would already be set at the factory for switch number one and do not require the user to set:

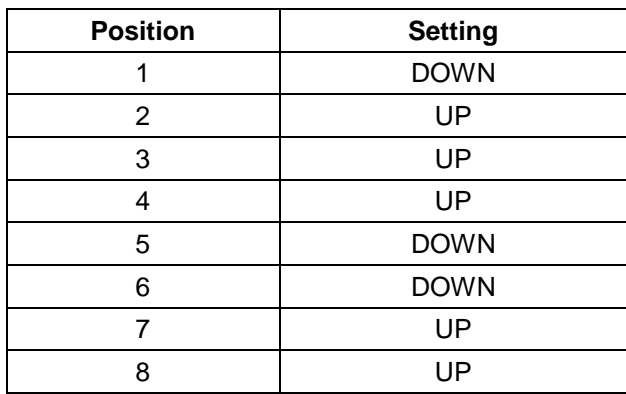

## <span id="page-26-0"></span>**MA/M Module Enable**

The second 8-position switch is for the MA/M Module Enable and is also located inside the cover of the module. This switch is provided to enable the individual MA/M locations. Again, this switch is already set from the factory as follows and would not require the user to set:

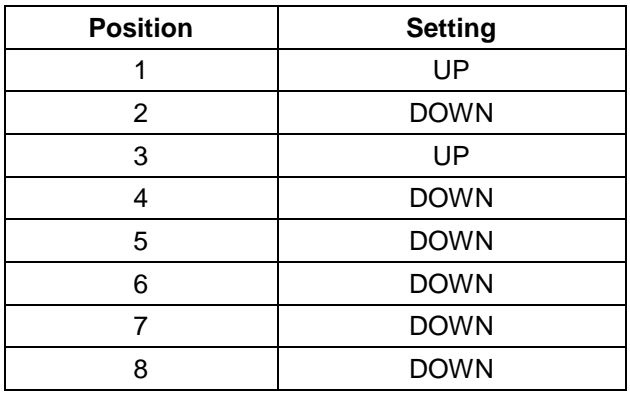

<span id="page-26-1"></span>**The User Interface** The user interface is called FPS-2272.Net.exe. It is a .NET application based on the version 2.0.NET framework, and so this must be installed on the PC in order for the software to run.

> All of the interactions with the hardware are performed via the supplied IVI-COM driver. If the driver is not installed then the user interface will not be able to operate. Even in simulation mode the underlying driver is required.

<span id="page-27-0"></span>**Start Up** Upon startup of the FPS-2272.Net.exe software, the following screen is displayed:

> *Note: Some of the screens and menus in the included software may display the model number "S2272" instead of "3164." There is no issue with this as the software functions the same for the 3164 except you may see the S2272 number.*

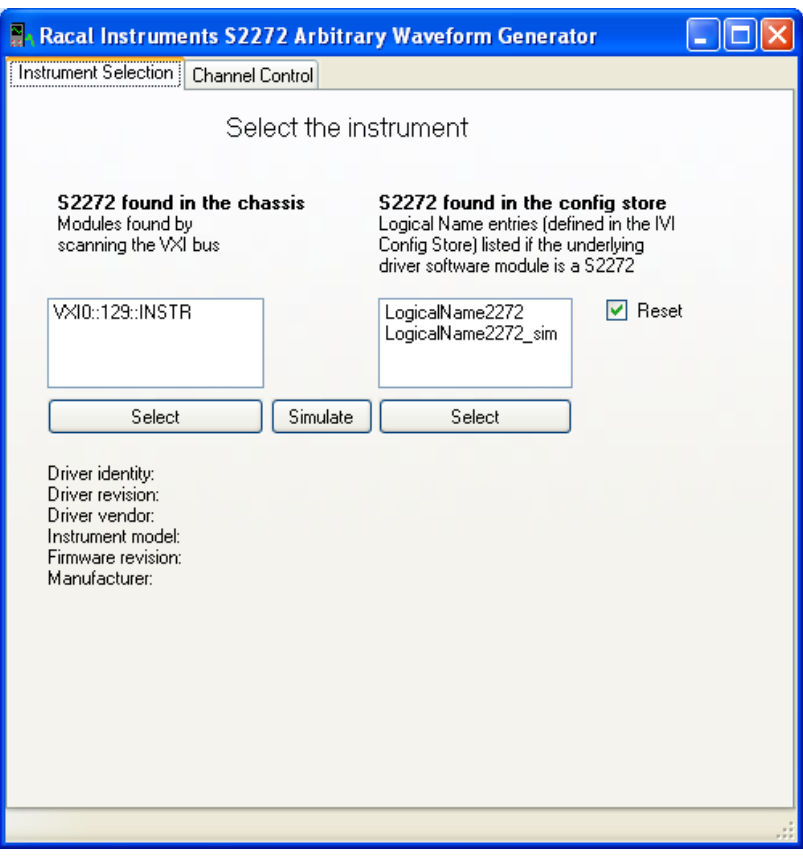

Note that if the underlying 3164 IVI-COM driver has not been installed then an error will result.

In this example the software has identified that there is one 3164 physically present in the VXI chassis, and two Logical Name entries in the IVI configuration store – one of which is a simulation.

By choosing a 3164 and then pressing the Select button the software will attempt to establish communication with the instrument and initiate a session.

The Simulate button is there for the case where the user wants to run a simulation without going to the trouble of setting up an instrument entry in the IVI Configuration store.

## <span id="page-28-0"></span>**Initializing the Instrument**

On selection of a valid instrument, the software will interrogate it for some standard information:

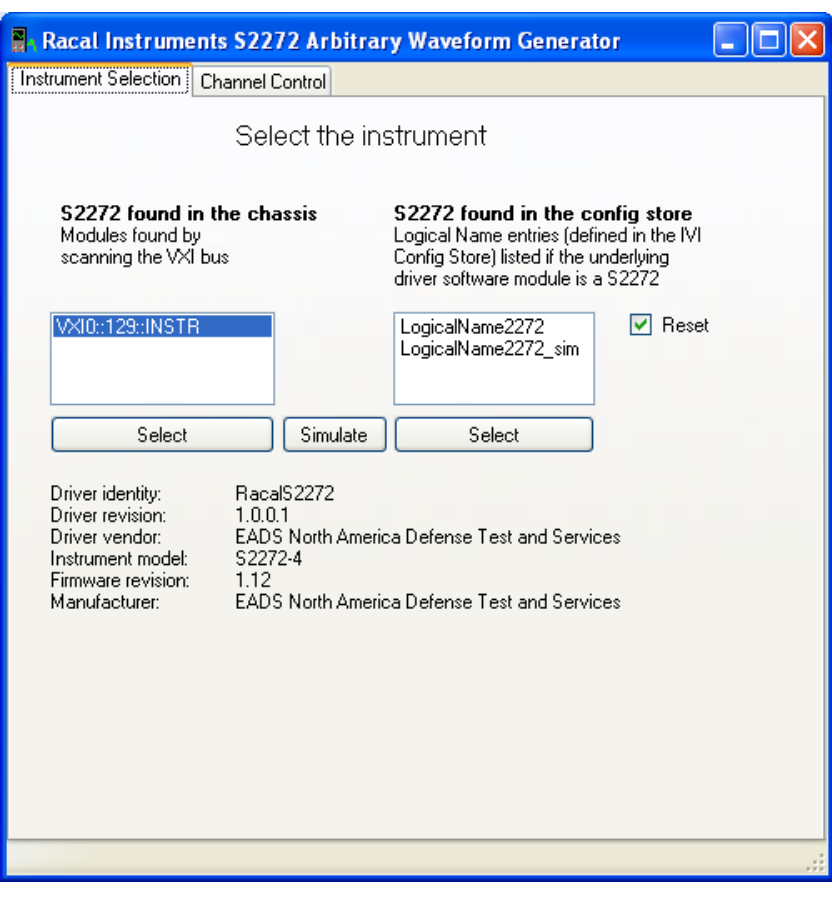

<span id="page-29-0"></span>**Channel Control** After initialization, the software automatically selects the Channel Control tab.

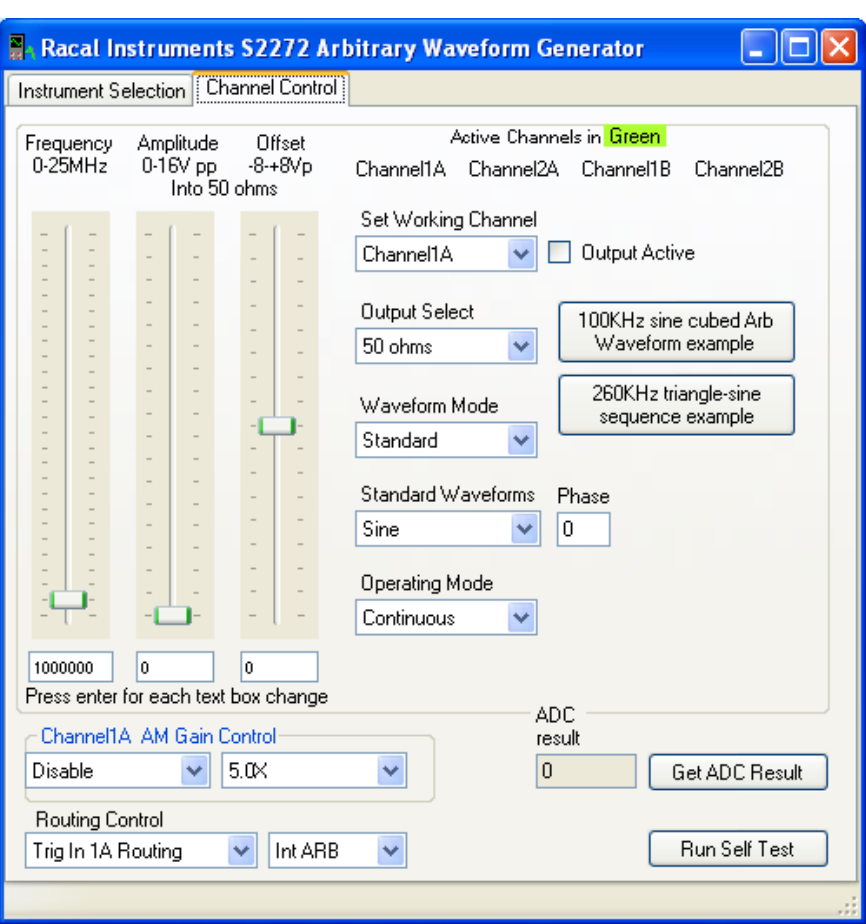

## <span id="page-29-1"></span>**Using the Instrument**

Slider controls can be used to adjust frequency, amplitude, and offset. These can also be altered by entering a decimal value into the text box below each one which will be applied when ENTER is pressed. In fact whenever there is a text box which accepts text from the user, ENTER must be pressed in order to send that value to the driver.

The other areas of operation are performed by typical Windows' controls, mostly by drop down list boxes.

The Working Channel is the channel on which subsequent operations are to be performed. To enable the output of a particular channel, the check box 'Output Active' must be checked. As a visual reminder to the user, active channel names will appear in green.

## <span id="page-30-0"></span>**Arbitrary Waveform and Sequence Example**

An example of the generation of an arbitrary waveform is provided as well as a sequence. These do everything needed to set up the example on the selected channel, updating the user interface to show the settings made.

Please refer to the IVI Specification (available at ivifoundation.org) or the online driver help for details of how to create a sequence or arbitrary waveform. It may also be necessary to refer to the MA1801 documentation also.

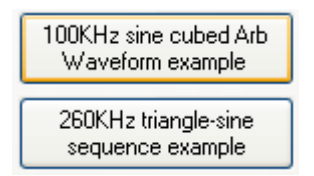

Here is example code for the Arbitrary Waveform.

```
private void btnArbWvfrmExample2_Clk(object sender, EventArgs e)
{
       try
       {
               Ivi.Fgen.Interop.IIviFgen fgen = (Ivi.Fgen.Interop.IIviFgen)m_drvI2272;
               // put into arb mode
               lstWaveformMode.SelectedIndex = 1;
               if (m_arbWfrm2Handle == 0) // just need to create the arb waveform once
               {
                      double[] dArray = new double[360];
                      double dData = 0;
                      for (int n = 0; n < 360; n++){
                              dbata = Math.Sin(n * Math.PI / 180);dArray[n] = dData * dData * dData;
                       }
                       m_arbWfrm2Handle = fgen.Arbitrary.Waveform.Create(ref dArray);
                      double dAmplitude = 2;
                      double dOffset = 0;
                      fgen.Arbitrary.Waveform.Configure(lstChannels.Text, 
                             m_arbWfrm2Handle, dAmplitude, dOffset);
               }
               // for arbitrary waveform the frequency = Sample clock freq / Nos. waveform points
               // the set_Frequency function calculates the necessary Sampling Frequency based on 
               // the number of points
               // Note the max sampling frequency is 125MHz, so any calculated frequency above 
               // this will result in an error.
               double dFreq = 100000;
               fgen.Arbitrary.Waveform.set_Frequency(lstChannels.Text, dFreq);
       }
       catch (COMException ex)
       {
               MessageBox.Show(ex.Message);
       }
}
```
Here is the code for the Arbitrary Sequence from the front panel:

```
private void btnArbSeqExample_Clk(object sender, EventArgs e)
{
       try
       {
               // put into seq mode
               lstWaveformMode.SelectedIndex = 2;
               Ivi.Fgen.Interop.IIviFgen fgen = (Ivi.Fgen.Interop.IIviFgen)m_drvI2272;
               // generate the sine wave
               double[] dSine = new double[720];
               double dData = 0;
               double count = 0;
               for (int n = 0; count < 360; n++, count += 0.5)
               {
                       dData = Math.Sin(count * Math.PI/180);
                       dSine[n] = dData;
               }
               int[] WfmHandle = new int[2];
               WfmHandle[0] = fgen.Arbitrary.Waveform.Create(ref dSine);
               double[] dTriangle = new double[362];
               // generate the triangle
               for (int n = 0; n \le 90; n++)
                {
                       dData = n / 90.0;
                       dTriangle[n] = dData;
               }
               for (int n = 91; n \le 270; n++){
                       dData = (180.0 - n) / 90.0;
                       dTriangle[n] = dData;
               }
               for (int n = 271; n \le 360; n++)\mathcal{L}_{\mathcal{L}_{\mathcal{L}}}dData = (n - 360.0) / 90.0;
                       dTriangle[n] = dData;
               }
               WfmHandle[1] = fgen.Arbitrary.Waveform.Create(ref dTriangle);
               int[] loopCount = new int[2];
                loopCount[0] = 1; // 2048 orig
                loopCount[1] = 1; // 5000 orig
               int hSeq = fgen.Arbitrary.Sequence.Create(ref WfmHandle, ref loopCount);
               double dAmplitude = 2;
               double dOffset = 0;
               fgen.Arbitrary.Sequence.Configure(lstChannels.Text, hSeq, dAmplitude, dOffset);
               // for an arbitrary waveform the freq = Sample clock freq / Nos. waveform points
               // Note the max sampling frequency is 125MHz, so any claculated frequency above 
               // this will result in an error.
               fgen.Arbitrary.SampleRate = 125e6; // to give us a freq. of approx 230kHz.
        }
        catch (COMException ex)
        {
               MessageBox.Show(ex.Message);
        }
}
```
<span id="page-32-0"></span>**Errors Exercise COCCAS** Occasionally an error may be generated. If the error is from the instrument driver it will appear in the status bar at the bottom of the form. In fact the bar's height will be extended to include the error contents.

> Here an error has been generated because the user interface is requesting the driver for an amplitude of 17 V when the maximum is 16 V. A subsequent error free driver command will remove the error message.

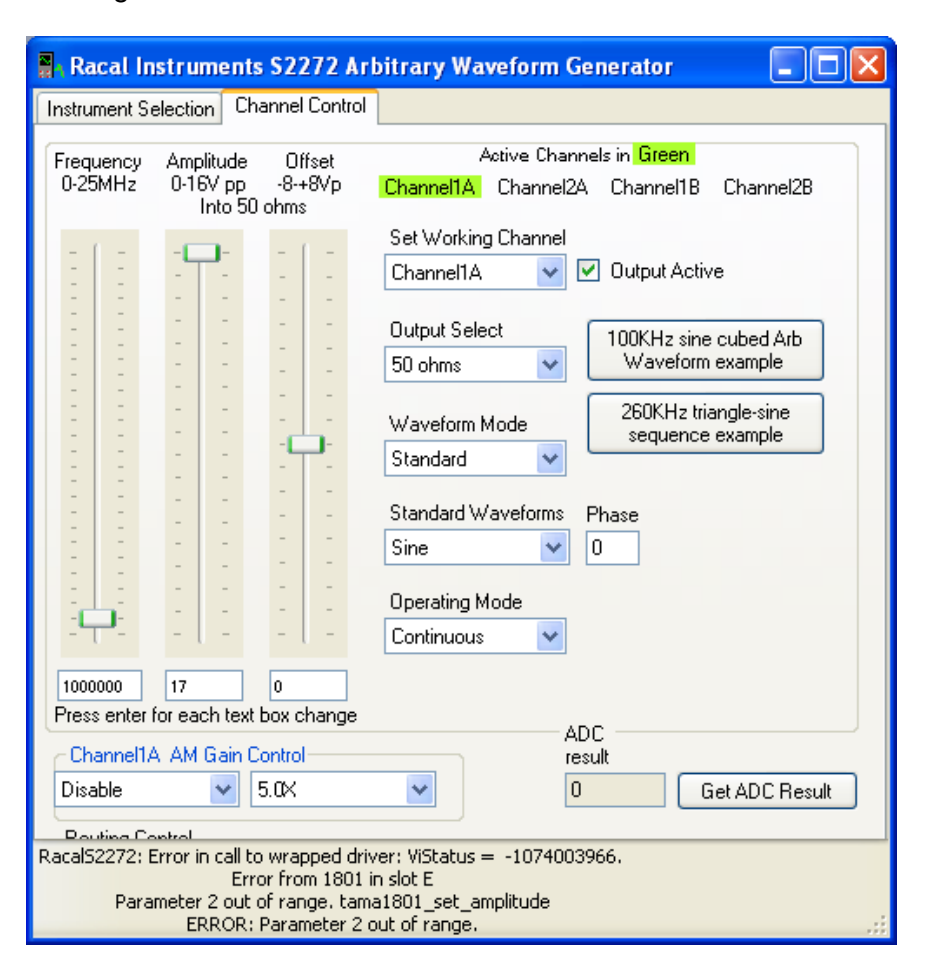

<span id="page-33-0"></span>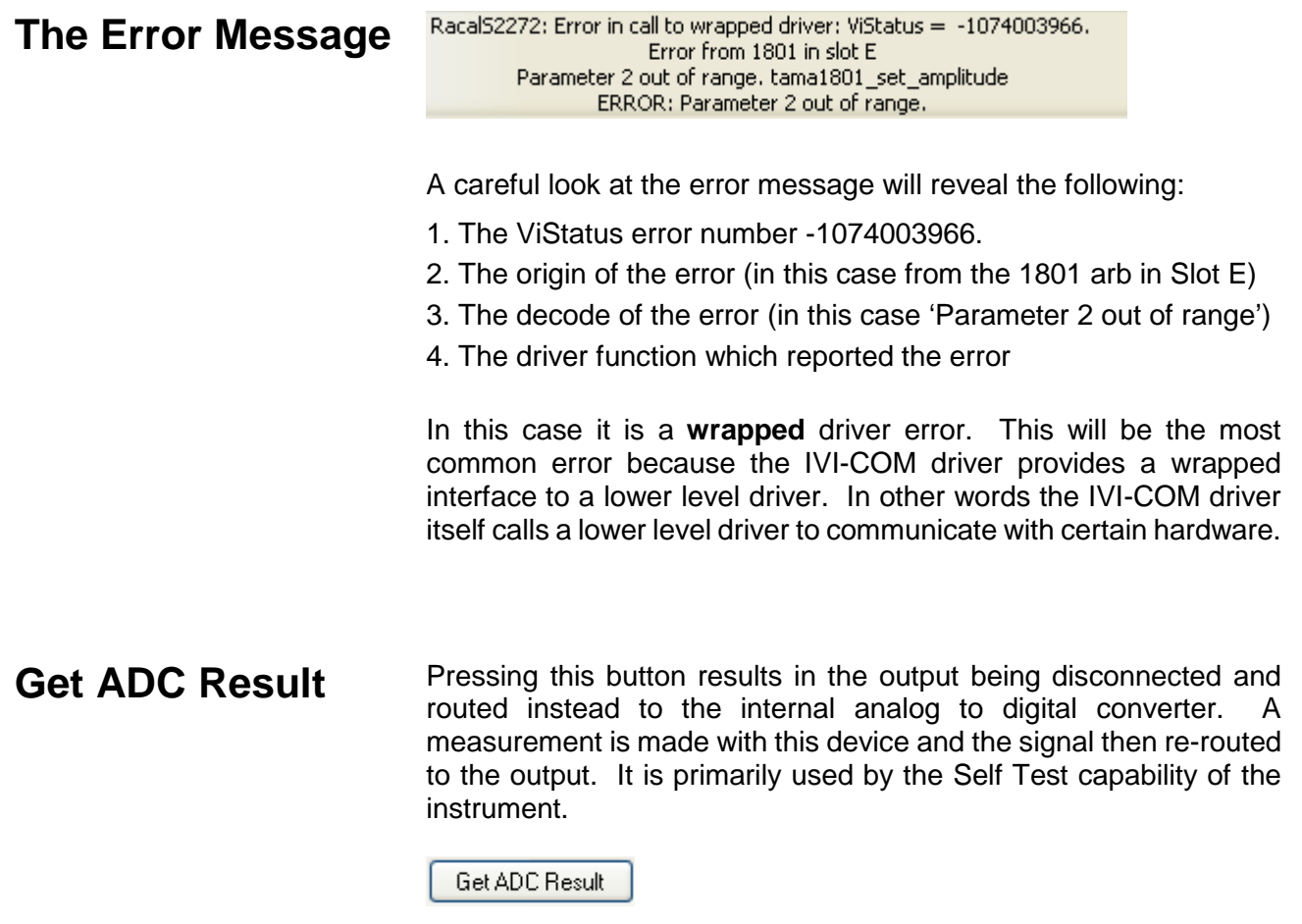

<span id="page-33-2"></span><span id="page-33-1"></span>**Run Self Test** The self test exercises the major functions of the instrument. During this time, the user interface will be disabled until the self test is complete. If the self test fails, it will return with a reason for the failure, otherwise it will simply return "Pass".

Run Self Test

# **Chapter 4 SPECIFICATIONS**

<span id="page-34-2"></span><span id="page-34-1"></span><span id="page-34-0"></span>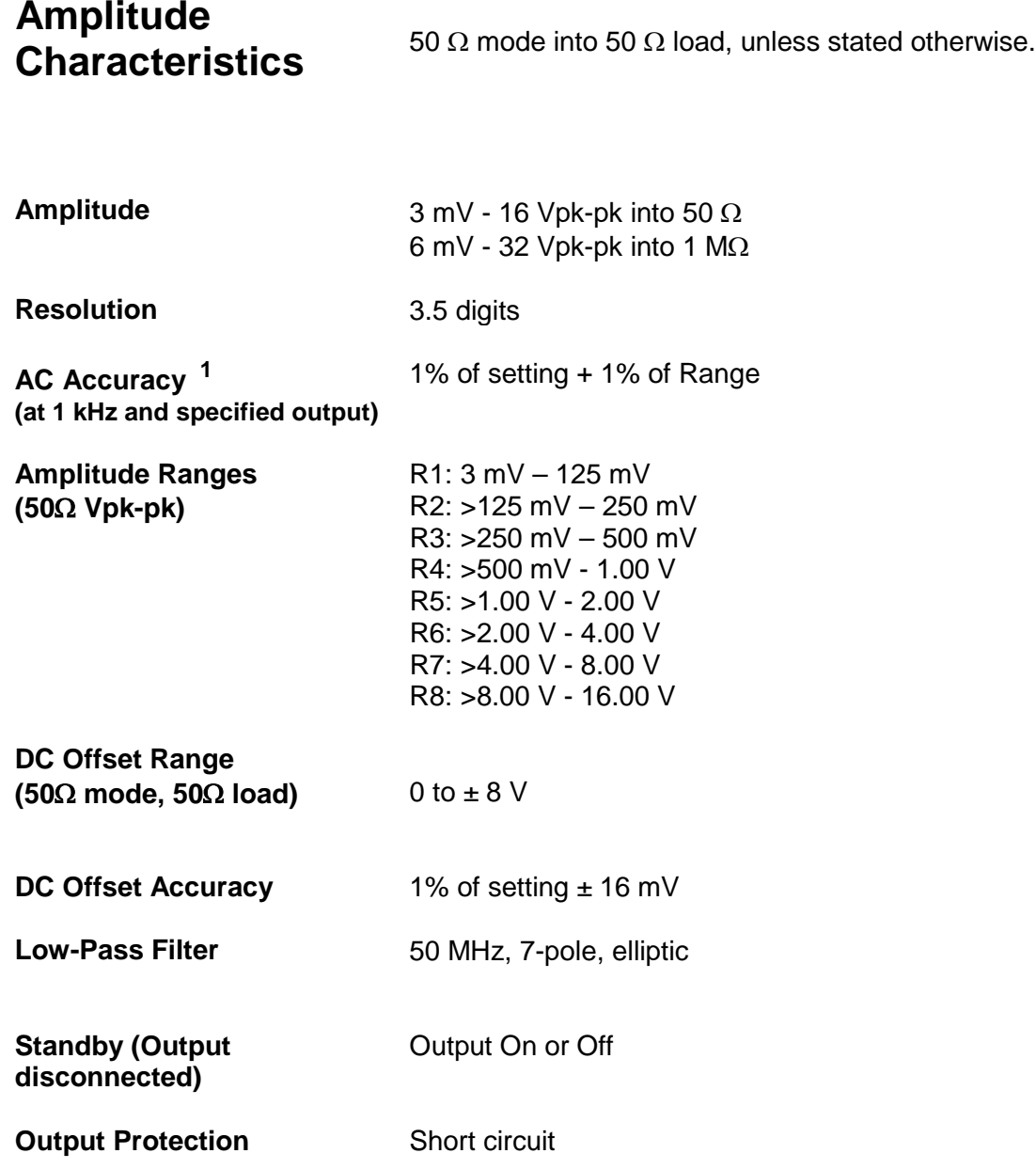

## <span id="page-35-0"></span>**Standard Waveform**

(Sine, Triangle, Square, Pulse, Ramp, Noise, DC)

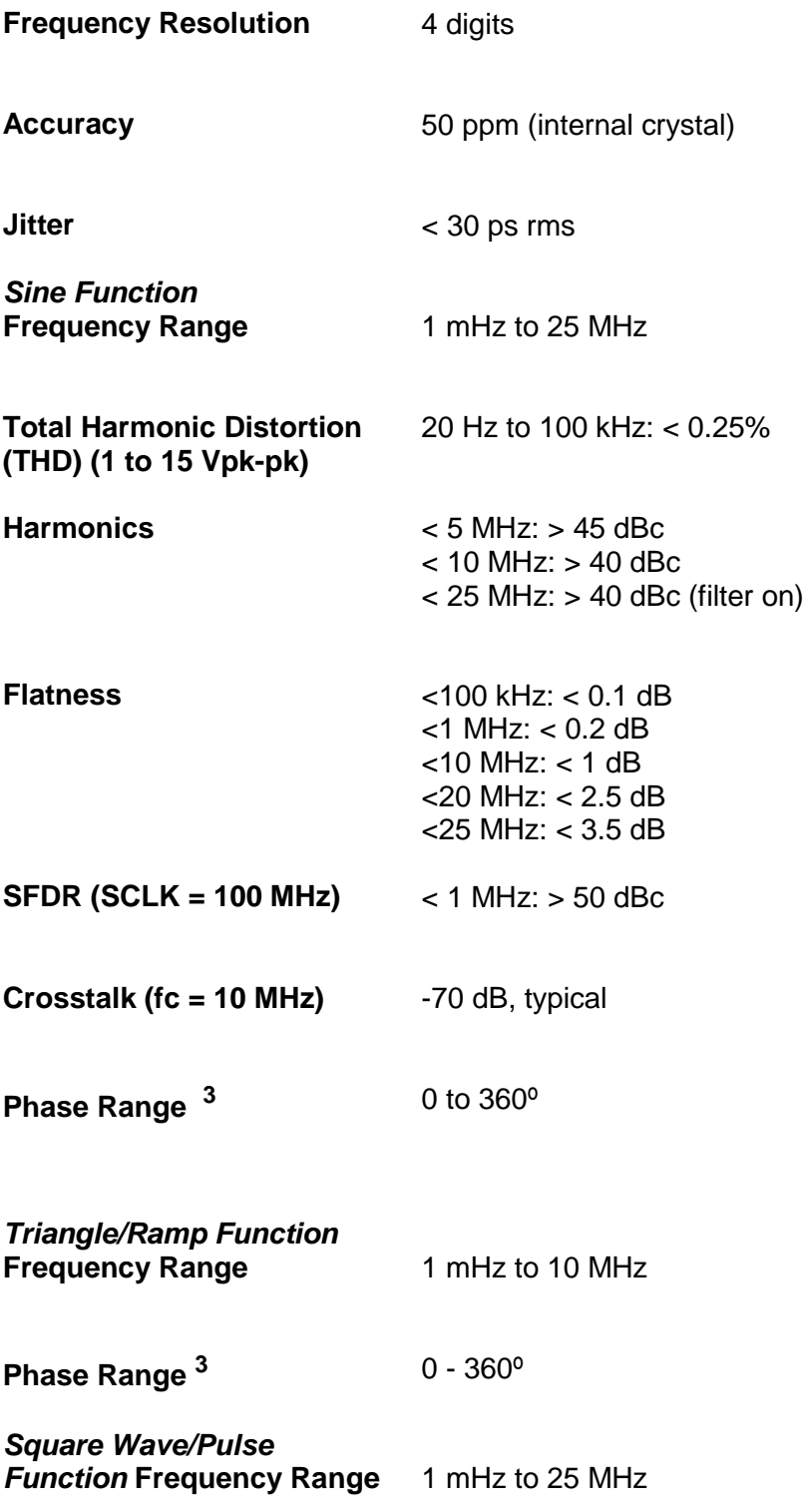

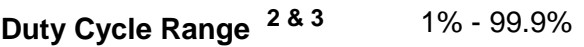

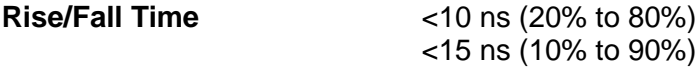

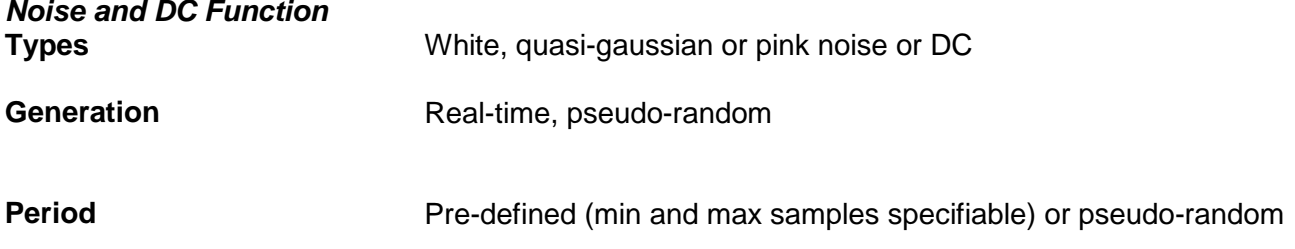

<span id="page-36-0"></span>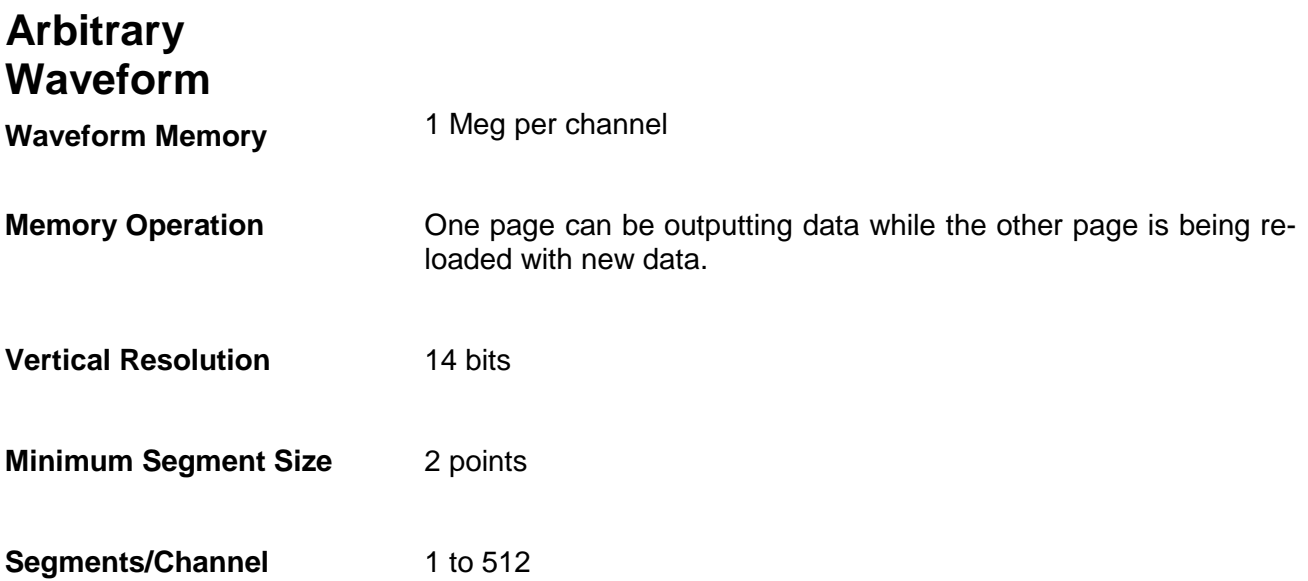

#### *Notes*

- *1. Measured with AC RMS Voltmeter*
- *2. Subject to minimum pulse width*
- *3. Subject to Sampling Clock Frequency*

<span id="page-37-2"></span><span id="page-37-1"></span><span id="page-37-0"></span>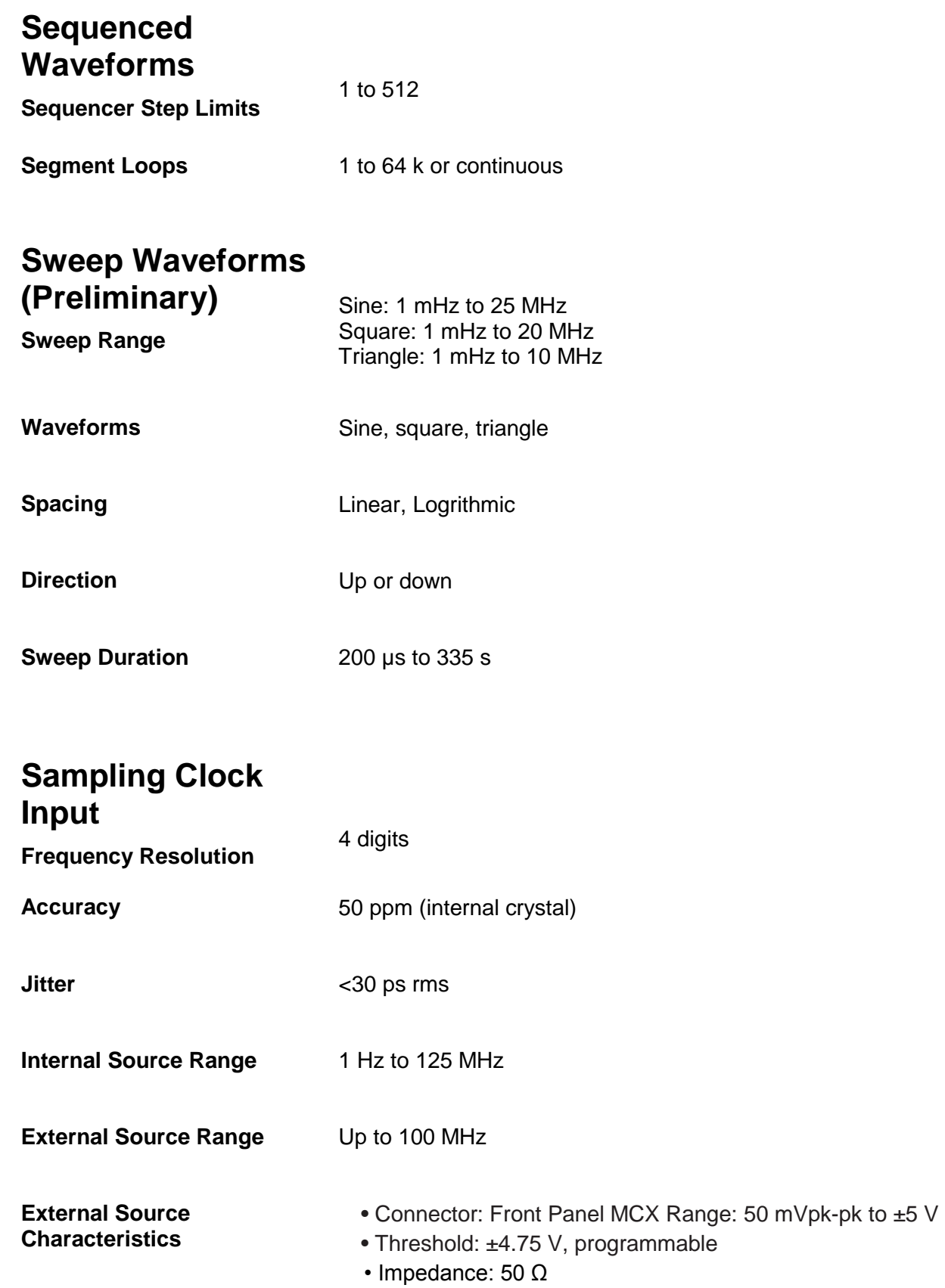

## **Reference Clock**

<span id="page-38-0"></span>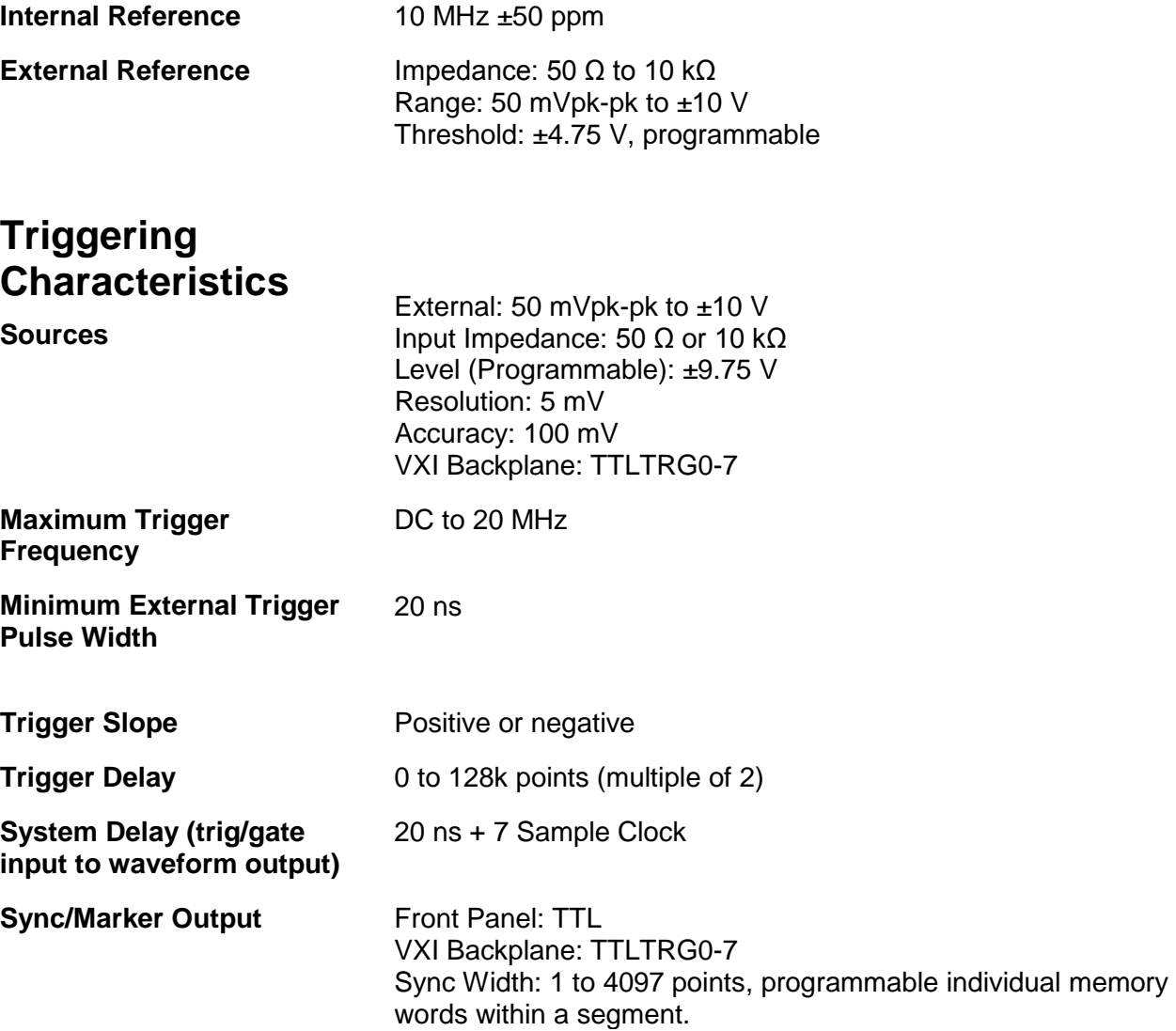

# <span id="page-38-1"></span>**Front Panel I/O**

(accessed with MCX and Positronics connectors)

<span id="page-38-2"></span>**Inputs (3164-2: 1 set, 3164-4: 2 sets)**

- Trig In 1 A (T1A): MCX,  $Z_{IN} = 10 \text{ k}\Omega$ ,  $\pm$ 9.75 V
- Ext Clk In (EC): MCX,  $Z_{\text{IN}}$  = 50 Ω, ±5 V
- Ext Waveform In (IN): MCX
- Ext Sync In (SI): MCX
- Ref Clk In (RI): MCX,  $Z_{IN}$  = 50  $\Omega$ , 50 mV to 20 Vpk-pk
- AM In: Positronic 9-pin, 1 kΩ, 2 Vpk-pk for 90% depth
- Trig In 1B, 2B (T1A, T1B): Positronic 9-pin,  $Z_{\text{IN}} = 10 \text{ k}\Omega$ ,  $\pm$ 9.75 V

<span id="page-39-2"></span><span id="page-39-1"></span><span id="page-39-0"></span>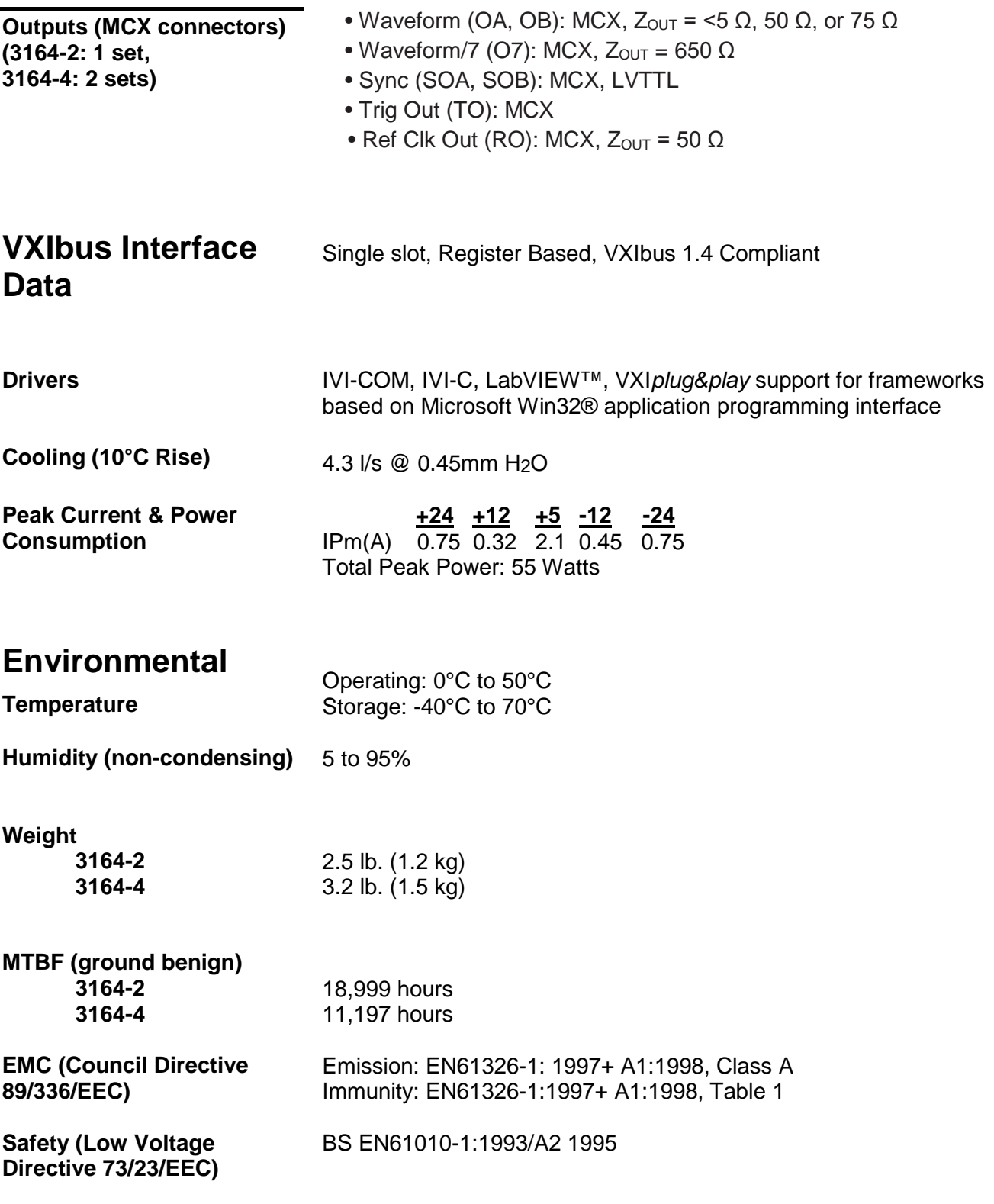

# **Chapter 5 PERFORMANCE VERIFICATION**

<span id="page-40-2"></span><span id="page-40-1"></span><span id="page-40-0"></span>**Introduction** The 3164 has eight independent ranges (Range1 – Range8). Each channel and range has been calibrated independently. Calibration factors are stored in the EEPROM for each channel and include four calibration gain factors:

- 1. The AC Gain
- 2. The 0V DC Offset
- 3. The DC Gain for positive voltages
- 4. The DC Gain for negative voltages

<span id="page-40-3"></span>**Procedure** The following procedure verifies the 3164 has been properly calibrated and meets specifications. If the unit fails any of the following tests, it should be returned to the factory for repair.

#### **1. AC Gain**

The AC Gain is verified by measuring a sine wave in each range of the 3164 using the following parameters:

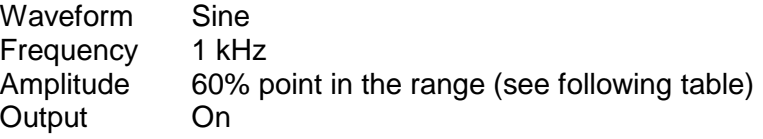

The peak AC output voltage is verified on a DMM.

For each channel of the AWG, program the 3164 AWG to the values in the following table. Measure the AC peak output voltage with a DMM and verify the measured value is within the specified limits.

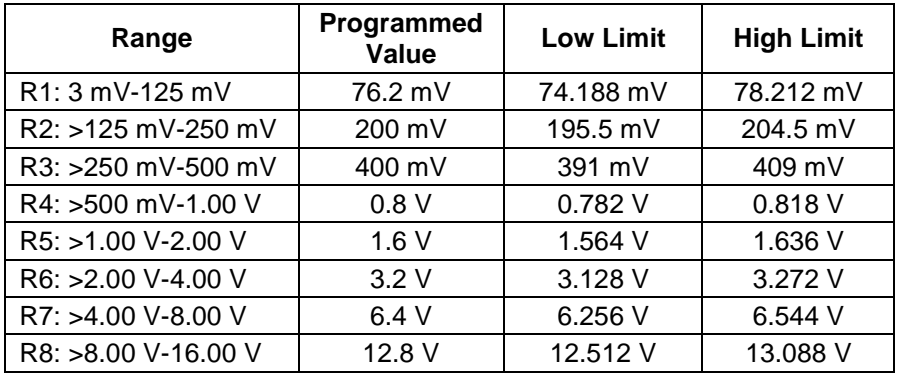

### **2. 0 V DC Offset**

The 0 V DC Offset is verified by programming each channel to a sine wave with zero amplitude and zero offset. The DC offset is verified using a DMM. The following setup is programmed for each channel:

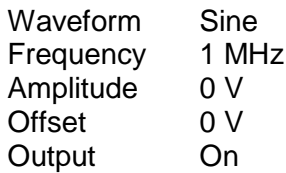

Set each channel of the 3164 to a 1 MHz sine wave with zero volt amplitude. Set the DC offset to 0 V. Measure the DC 0V offset and verify it is within  $+$  16 mV.

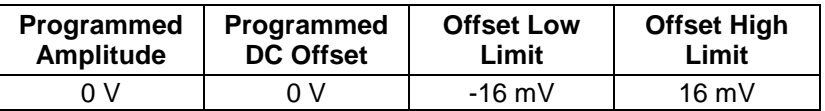

#### **3. DC Gain (+)**

The DC Gain (+) is verified by setting each channel to a sine wave with a zero volt amplitude and specified offset. The DC offset is verified with a DMM. The following setup is programmed for each channel:

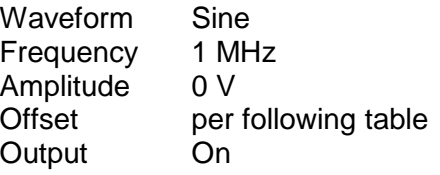

Measure the DC output with a DMM to verify offset is within the limits specified in the following table.

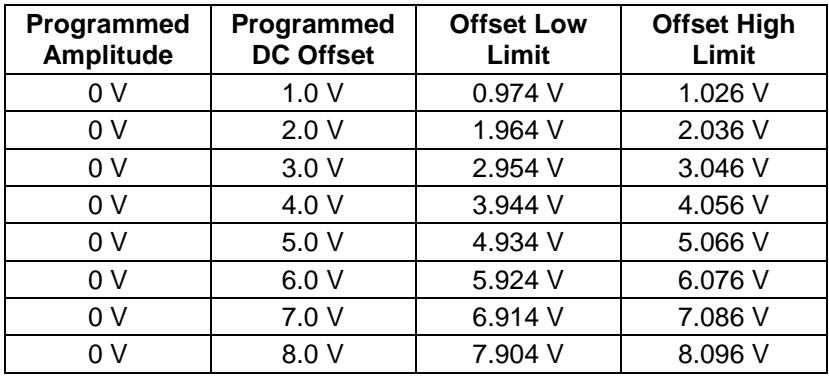

### **4. DC Gain (-)**

The DC Gain (-) is verified by setting each channel to a sine wave with a zero volt amplitude and specified offset. The DC offset is verified with a DMM. The following setup is programmed for each range in turn:

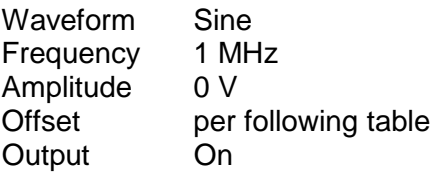

Measure the DC output with a DMM to verify the offset is within the limits specified in the following table.

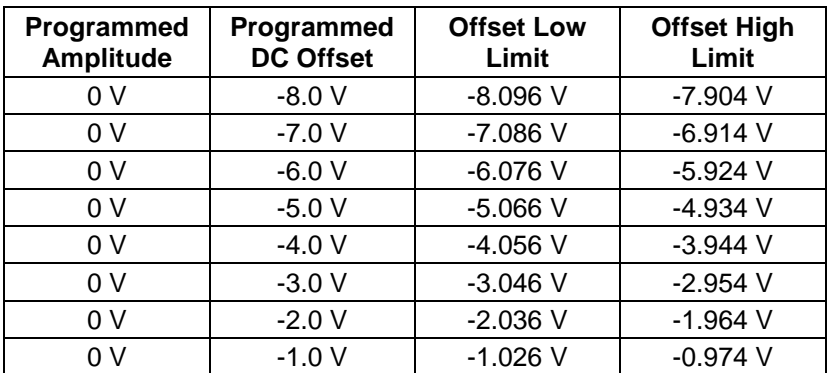

This page was left intentionally blank.